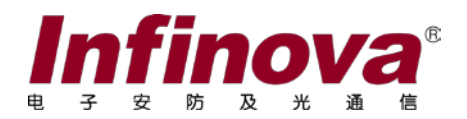

# **V2211D** 平安城市综合管理平台 使用说明

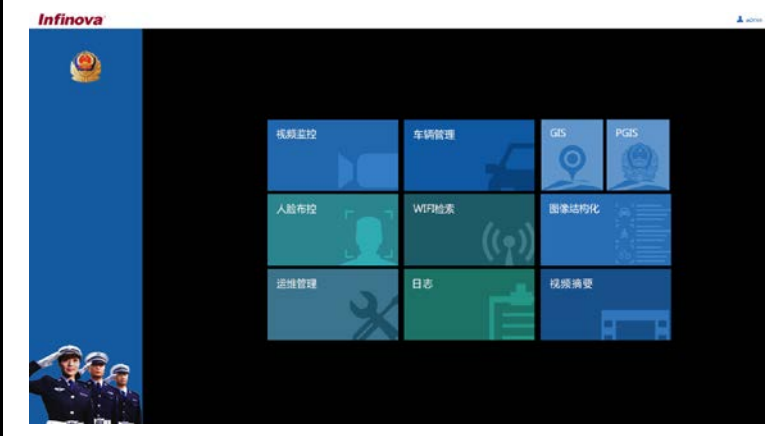

注意

## 版权声明

本手册内容(包括文字与图片)的版权为 Infinova 公司所有。任何个人或法人实体, 未经 Infinova 公司的书面许可,不得以任何形式对其内容进行翻译、修改或改编。违者 将追究其法律责任。

Infinova 公司保留在事先不进行任何通知的情况下,对本手册的内容以及产品技术 规格进行修改的权利,以便向系统提供最新、最先进的产品。用户可从 Infinova 的网站 www.infinova.com.cn 上获得最近的产品更新资料。

## 商标权声明

Infinova*®* 为 Infinova 公司的注册商标,Infinova 公司拥有法定的商标权。 本手册中可能使用的其它商标及商标权属于其合法所有者拥有。

# 如何使用本说明书

本说明书主要讲解 V2211D 视频监控基础平台的安装与配置过程,若要了解各个子 系统的操作,请参见对应子系统配套的说明书。

您可以按顺序阅读每一个章节或者通过目录快速获取您所需要的信息。

# 本书约定:

在使用本系统之前,请您尽量熟悉 Windows 系统的操作,掌握必备的鼠标操作和程 序管理知识。如:鼠标的单击、双击、右击、滚轮使用和拖动。程序的安装、运行以及 卸载的操作。

#### **1**.标志

**心说明:**表示可以帮助您更好地使用产品。

警告:表示可能会损坏硬件或导致数据丢失,并告诉您如何避免该问题。

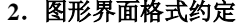

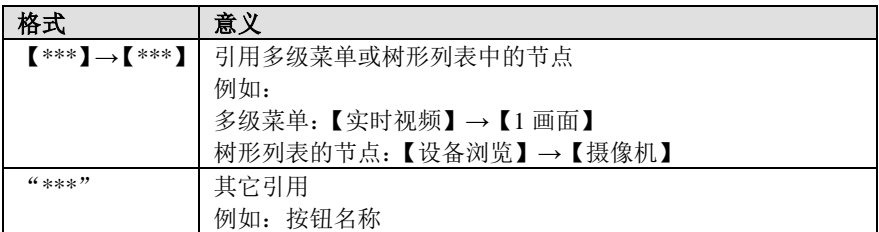

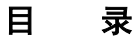

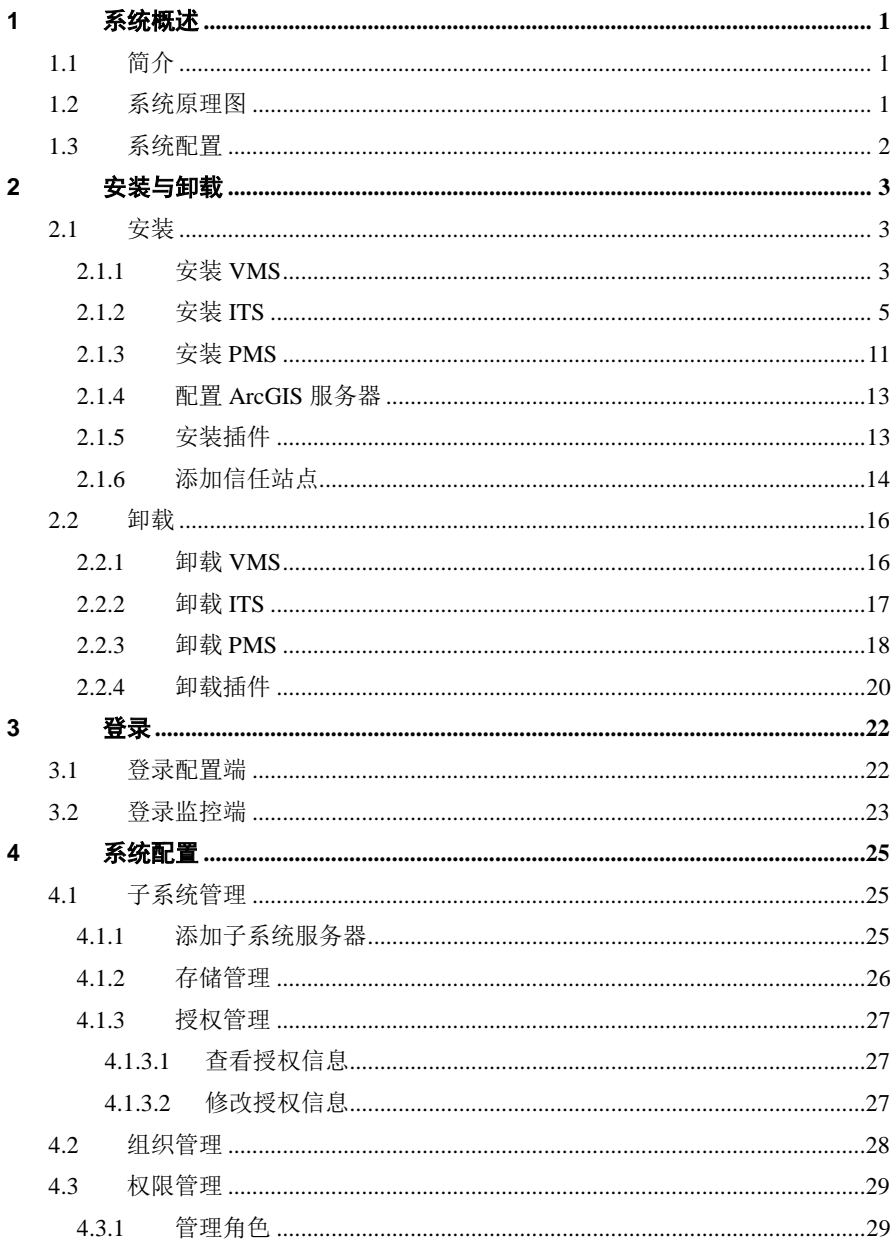

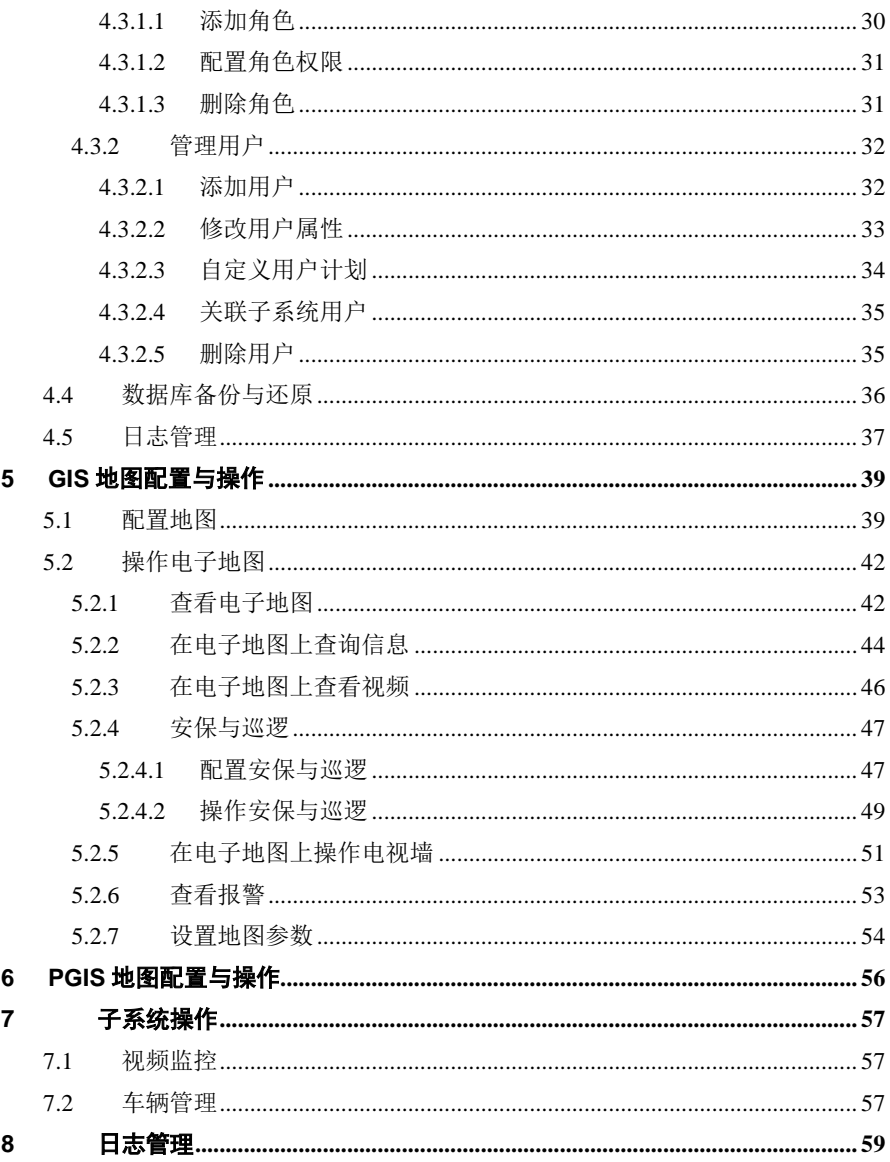

## <span id="page-6-0"></span>**1** 系统概述

## <span id="page-6-1"></span>**1.1** 简介

V2211D 是 Infinova 公司自主研发,具有完全知识产权的平安城市综合管理平台。 它将视频监控、卡口电警、地理信息系统和运维管理进行联网和整合,实现对城市 人、车、物等各类目标全方位视频图像信息的采集和应用。

V2211D 具备强大的视频监控功能,如视频浏览,包括实时浏览、录像检索回放; 智能功能,包括行为分析,全景联控;电子地图,包括监控点的地图显示,地图视频 浏览, 地图缩放鹰眼; 数字矩阵功能,具有系统巡视、成组切换、报警管理等; 电视 墙管理功能,用户可将客户端显示器上的视频浏览窗口当成电视墙,通过实物键盘或 客户端的虚拟键盘将 IP 摄像机的图像切换于电视墙中。

V2211D 融合了车辆管理系统,可实时监测当前过车信息,可以对违章车辆进行录 像和抓拍,并根据系统设置自动识别并记录过往车辆的行为,还可以对特定的车辆布 防和撤防,实现特定监控。系统数据记录完整、检索简单,用户可以根据不同需求进 行车辆检索、违章检索、报警检索、关联性分析检索、套牌分析检索和区间测速检 索。系统具备完善的统计分析功能,可以进行车流统计、车速统计、违章统计和报警 处理统计。

V2211D 整合 ArcGIS 地理信息系统,直观呈现设备位置、视频、图片等信息。

V2211D 兼容运维管理系统,对所有视频资源进行同一监测分析管理。

V2211D 是适用于平安城市、治安监控、智能交通、公安系统的大型多功能综合管 理平台。

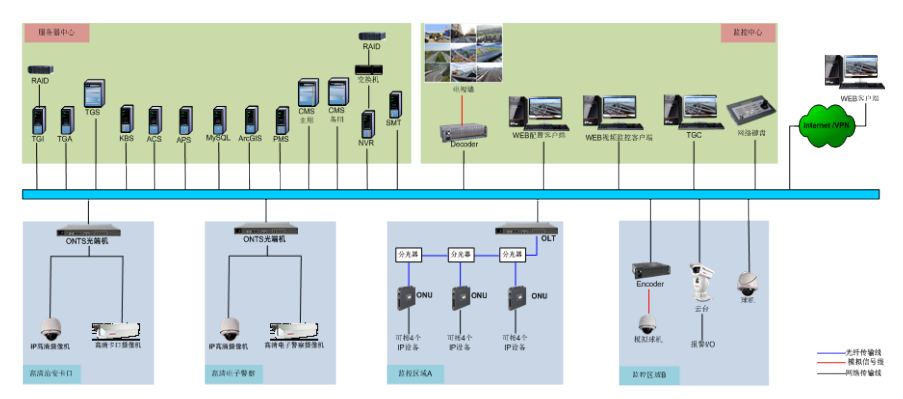

## <span id="page-6-2"></span>**1.2** 系统原理图

图 1-1 系统原理图

## <span id="page-7-0"></span>**1.3** 系统配置

## 客户端**PC**的推荐配置

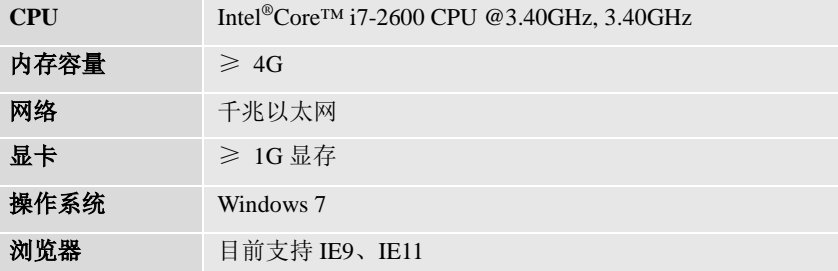

## 服务器端推荐配置

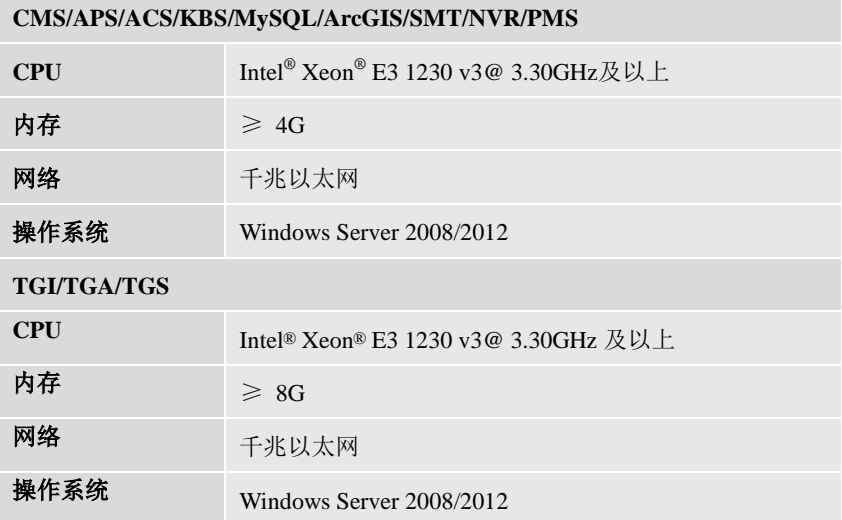

## <span id="page-8-0"></span>**2** 安装与卸载

## <span id="page-8-1"></span>**2.1** 安装

安装 V2211D 系统包括安装 VMS、ITS、PMS 和插件,若 V2211D 系统需要访问电 子地图,请根据相关文档安装 ArcGIS 服务器。

以下将分别描述安装 VMS、ITS、PMS、插件的过程,以及 ArcGIS 服务器的配置。

说明:安装 V2211D 系统前,请确保需安装 V2211D 的服务器系统已经以管理员身 份登录,否则无法安装。

## <span id="page-8-2"></span>**2.1.1** 安装**VMS**

## 安装 **VMS** 步骤如下:

1. 获取安装包并解压,双击运行安装文件,弹出安装页面。

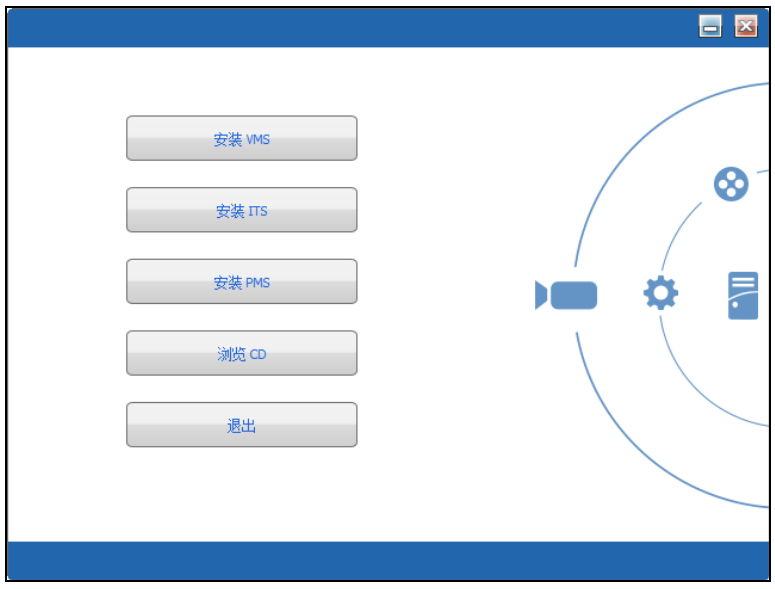

图 2-1 安装首页

2. 点击"安装 VMS",弹出选择语言页面,选择语言后点击"OK"。

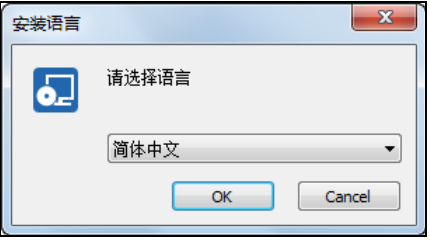

图 2-2 选择语言

3. 弹出"选择组件"页面,选择需要安装的组件,设置安装路径,并且在许可证 协议处勾选"我同意"。

说明: 保留默认路径即可; 或者您也可以点击"浏览"按钮后选择所需的路 径。

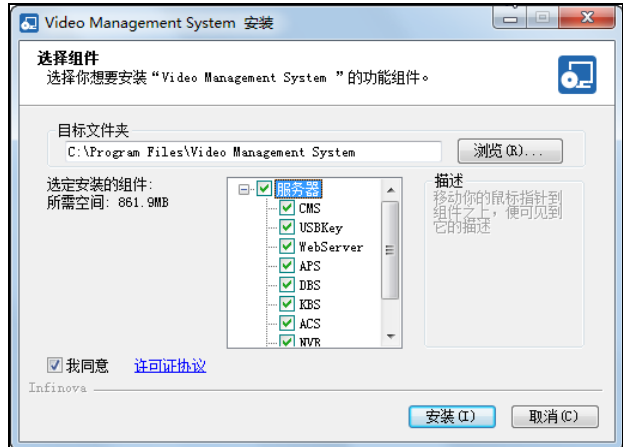

图 2-3 选择组件

4. 点击"安装"进行安装,待安装完成后,弹出安装完成页面,点击"完成"则 完成 VMS 的安装。

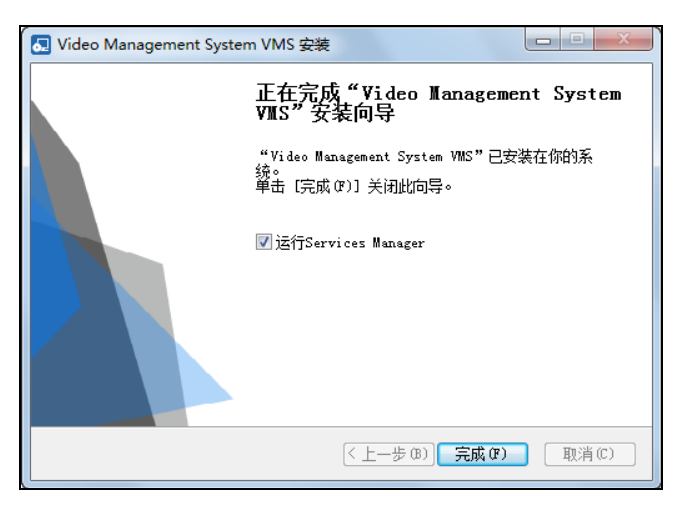

图 2-4 VMS 安装完成

## <span id="page-10-0"></span>**2.1.2** 安装**ITS**

## 安装 **ITS** 步骤如下:

1. 获取安装包并解压,双击运行安装文件,弹出安装页面。

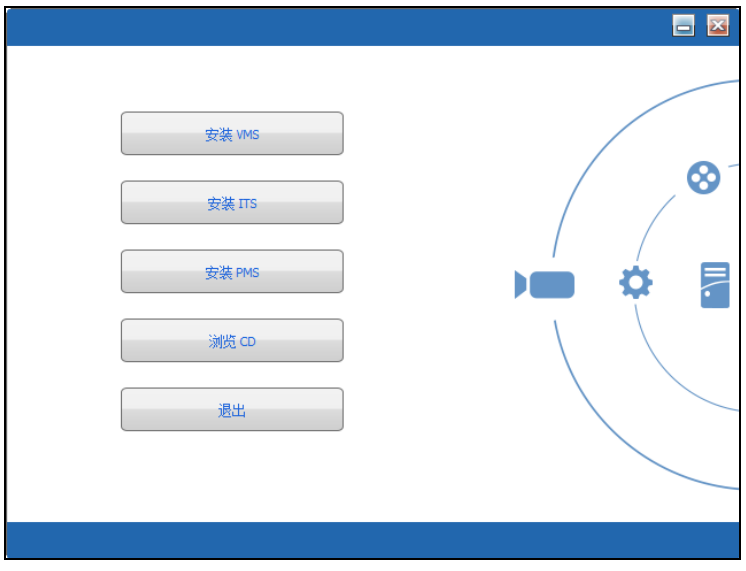

## 图 2-5 安装首页

2. 点击"安装 ITS", 弹出安装 ITS 向导;

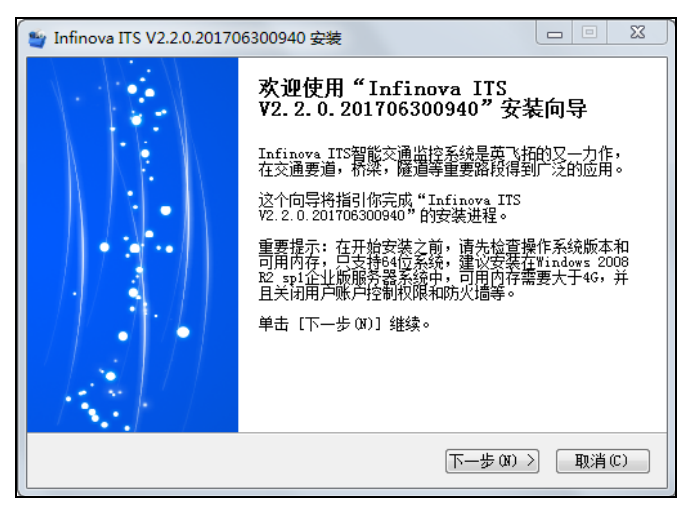

图 2-6 安装向导

3. 点击"下一步",进入许可证协议页面;

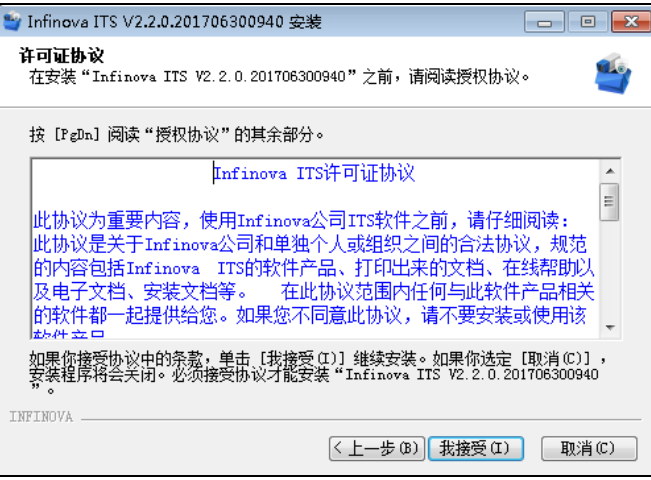

图 2-7 许可证协议

4. 点击"我接受",进入选择组件页面;

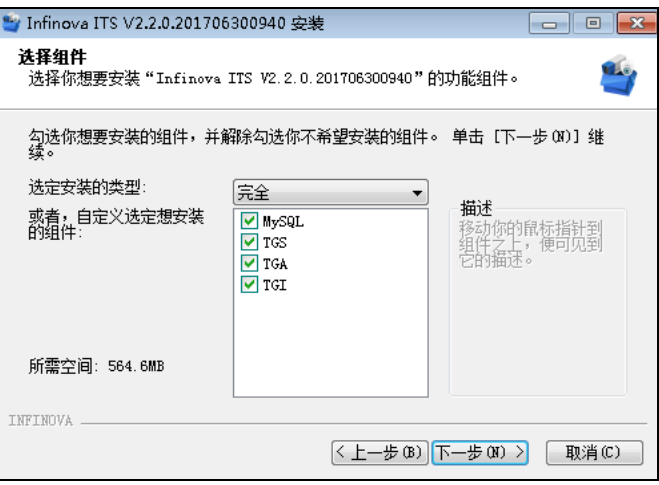

图 2-8 选择组件

5. 勾选需要安装的组件,点击"下一步"进入安装位置选择页面,保留默认路 径即可;

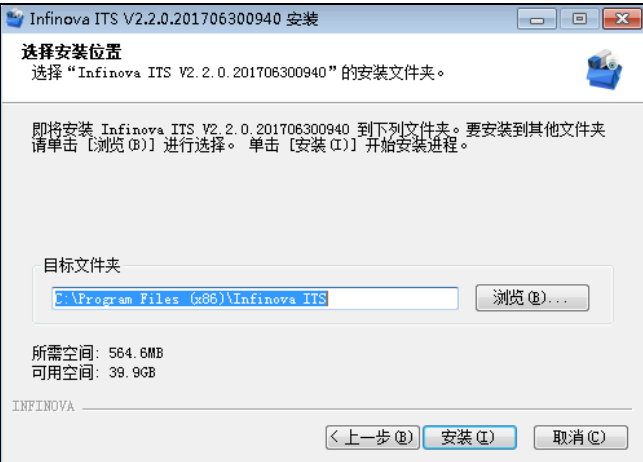

图 2-9 选择安装位置

6. 点击"安装",则软件开始安装,安装完成后弹出 TGI 配置提示;

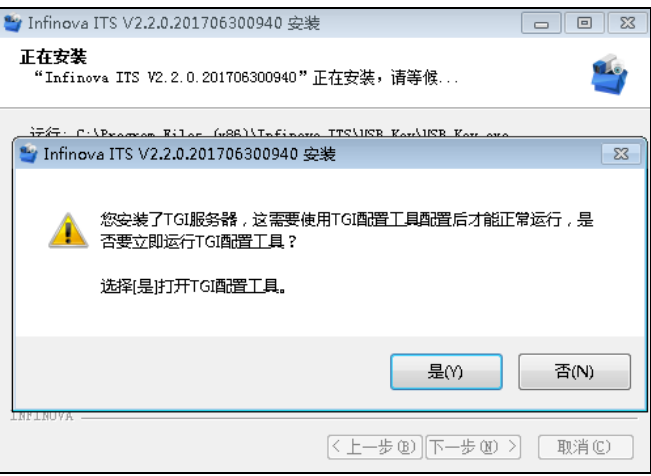

图 2-10 弹出 TGI 配置提示

7. 点击"是"进入 TGI 配置工具进行磁盘存储配置; 说明: 配置前需要关闭图片服务器。

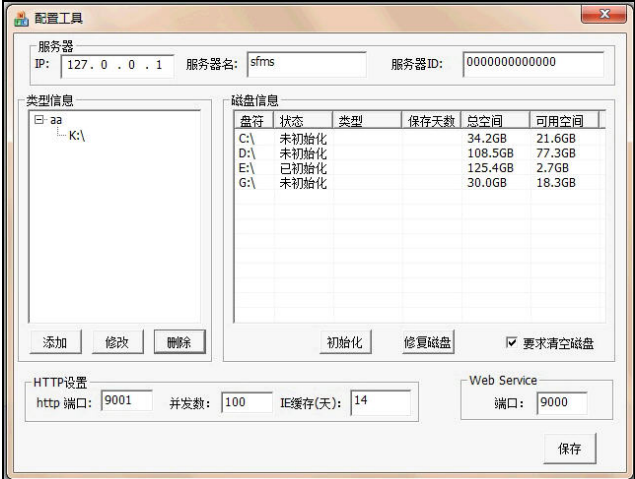

图 2-11 TGI 配置

8. 在 TGI 配置工具的"类型信息"区域下,点击"添加"按钮添加类型组;

说明: 在类型信息区域中只建立一个组时, 这个组同时存储图片和录像; 在 类型信息区域建立两个组时,默认第一个组用于存储图片,第二个组用于存储录 像;在类型信息区域建立多于两个组时,可以识别前两个组。建议最多建立两个 类型组。

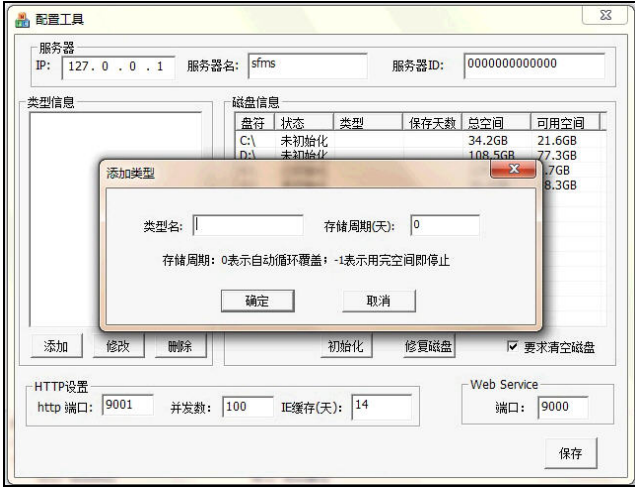

图 2-12 添加存储类型组

9. 在 TGI 配置工具的"磁盘信息"区域下选择存储磁盘盘符, 双击"存储类 型"列的空白处,在下拉框中选择类型信息;

说明: 当磁盘未格式化时, 需点击"初始化"按钮进行格式化后再分配类 型。

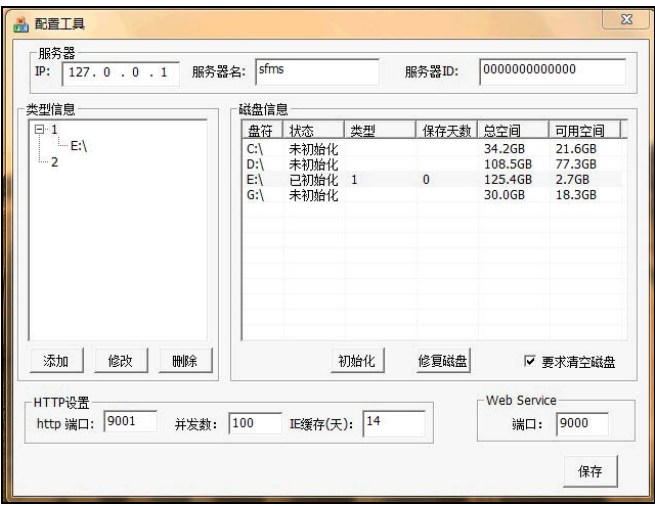

图 2-13 分配存储磁盘

10. 为磁盘分配好类型后,点击"保存"保存设置,弹出重启图片服务器提示;

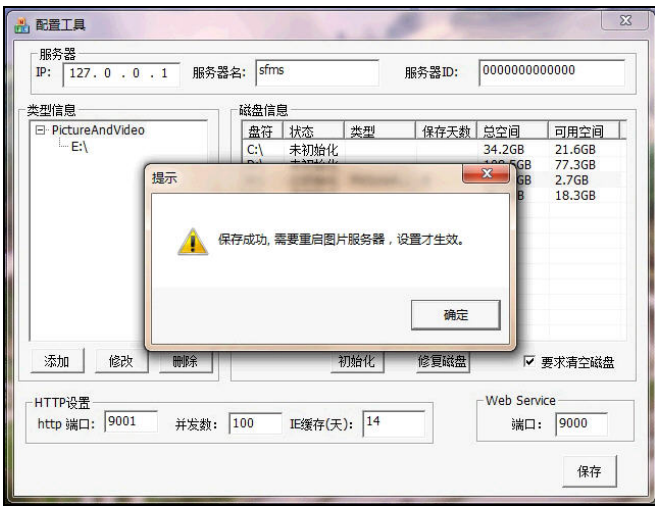

图 2-14 保存 TGI 配置信息

11. 回到 ITS 安装向导,点击"完成"按钮完成安装;

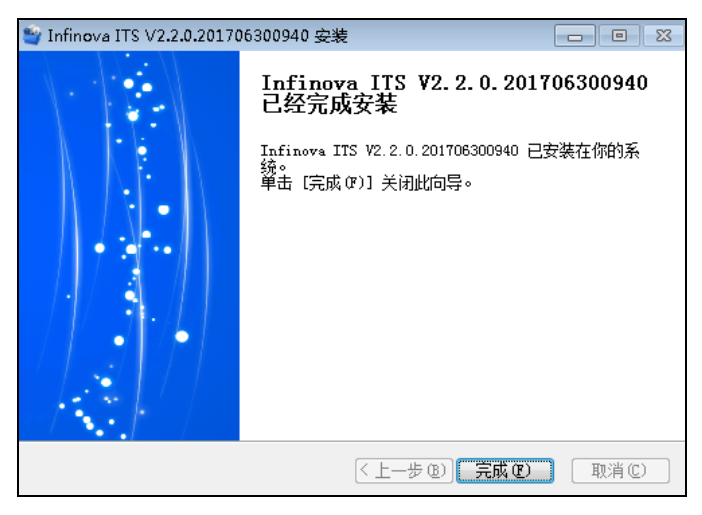

图 2-15 完成安装

### <span id="page-16-0"></span>**2.1.3** 安装**PMS**

#### 安装 **PMS** 步骤如下:

1. 获取安装包并解压,双击运行安装文件,弹出安装页面。

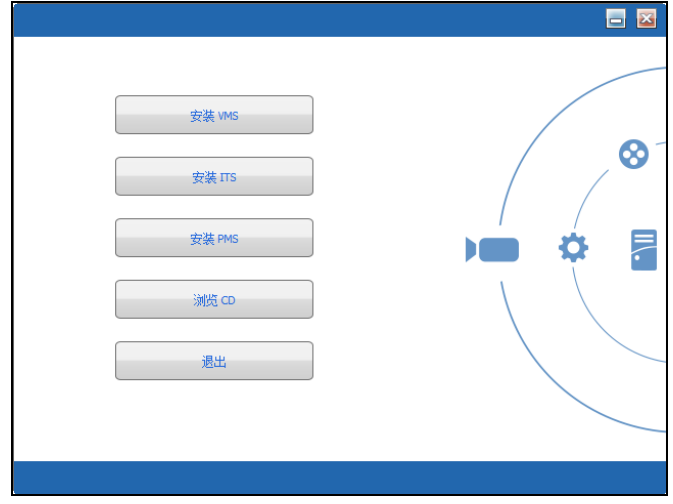

图 2-16 安装首页

2. 点击"安装 PMS",弹出"选择组件"页面,选择需要安装的组件,设置安装 路径,并且在许可证协议处勾选"我同意"。

说明: 保留默认路径即可; 或者您也可以点击"浏览"按钮后选择所需的路 径。

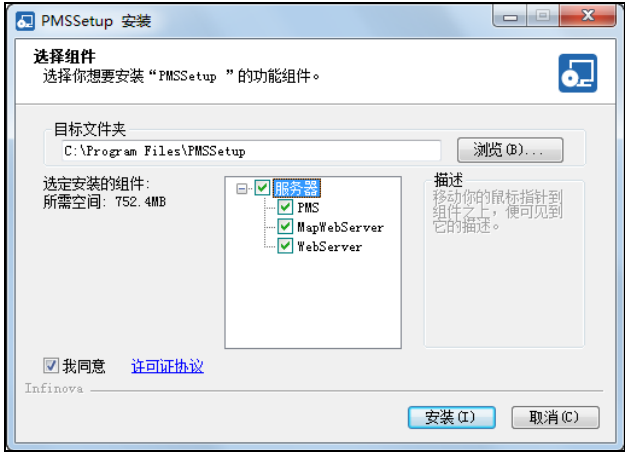

图 2-17 安装系统

3. 点击"安装",进入安装页面。安装完成后,弹出安装完成页面,点击"完成"。

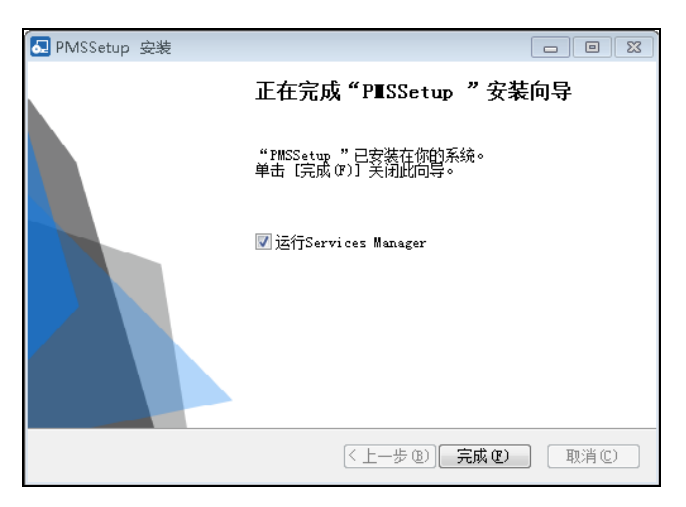

图 2-18 安装完成

#### <span id="page-18-0"></span>**2.1.4** 配置**ArcGIS**服务器

安装好 ArcGIS 服务器后,需要执行安装目录中的 ConfigTool 工具文进行配置,否 则无法有效链接到 GIS 服务器。

#### 配置步骤如下:

1. 在安装目录\WebServer 路径下,双击运行 ConfigTool 工具。

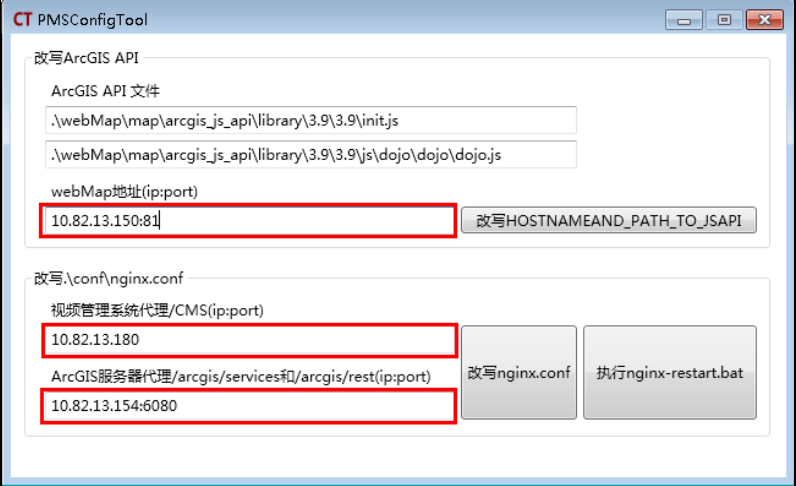

图 2-19 配置 ArcGIS 服务器

- 2. 输 入 webMap 服务的地址和端口并且点击"改写 HOSTNAMEAND\_PATH\_JSAPI"按钮进行改写。
- 3. 输入视频管理系统代理的地址以及 ArcGIS 服务器地址和端口,并且点击"改 写 nginx.conf"按钮进行改写。
- 4. 点击"执行 nginx-restart.bat"按钮重启服务。

#### <span id="page-18-1"></span>**2.1.5** 安装插件

1. 第一次访问 V2211D 客户端的电脑需根据提示下载安装插件。在浏览器中输入 访问 V2211D 系统的地址, 进入登录页面。

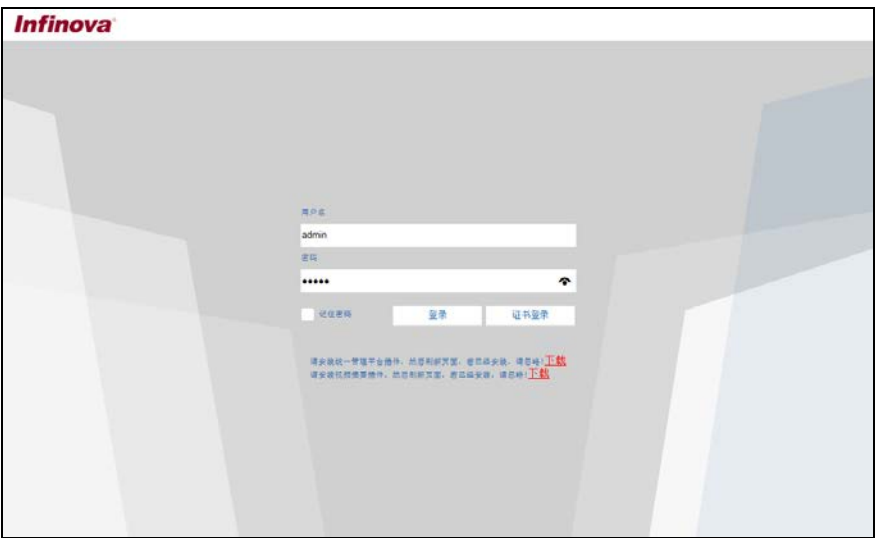

图 2-20 安装插件

- 2. 根据提示下载并运行安装统一管理平台插件,若您的 V2211D 系统支持视频摘 要功能,请下载并运行安装视频摘要插件。
- 3. 根据插件安装向导安装插件即可。

#### <span id="page-19-0"></span>**2.1.6** 添加信任站点

登录系统前,请根据以下步骤将 V2211D 系统及其子系统的 IP 地址加入到信任站点 列表,即需要添加 CMS、TGS、PMS、MapWebServer 服务器的 IP 地址。

#### 添加信任站点步骤如下:

- 1. 打开浏览器,选择"工具-Internet 属性"。
- 2. 在弹出的 Internet 属性对话框, 选择"安全"页签, 选择"受信任的站点", 在区域下方点击"站点"按钮。
- 3. 在弹出的"将该网站添加到区域"对话框中,默认会显示当前 Web 服务器的 IP 地址,点击"添加"按钮即可把 Web 服务器的 IP 地址加入到受信任的站点 中。之后点击"关闭"关闭当前对话框。

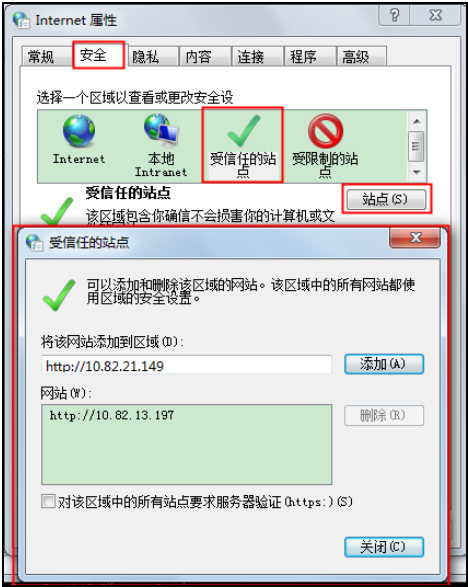

图 2-21 将 PMS 服务器的 IP 地址加入到受信任的站点

4. 在"安全"页签中,点击"自定义级别",弹出"安全设置 – 受信任的站点 区域"对话框,在"ActiveX 控件和插件"中,将所有 ActiveX 的项设置为"启 用",之后点击"确定"保存修改并关闭 Internet 属性对话框。

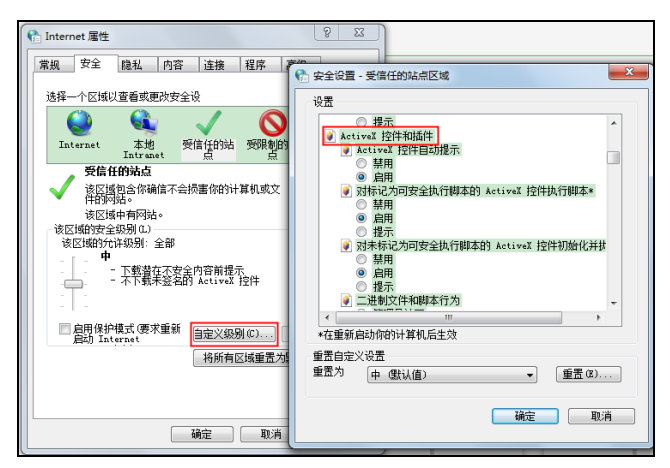

图 2-22 自定义安全级别

## <span id="page-21-0"></span>**2.2** 卸载

卸载 V2211D 系统时,切记不能直接删除软件的子目录,应使用 Windows 的安装/ 卸载工具,建议卸载前先关闭正在运行的 V2211D 模块, 卸载 V2211D 包括卸载 VMS、 ITS、PMS 和插件。

#### <span id="page-21-1"></span>**2.2.1** 卸载**VMS**

## 卸载 **VMS** 有两种方式:

- 在 Windows 系统中,选择【开始】→【所有程序】→【Video Management System】
	- →【Uninstall VMS】,按照卸载程序引导完成卸载。

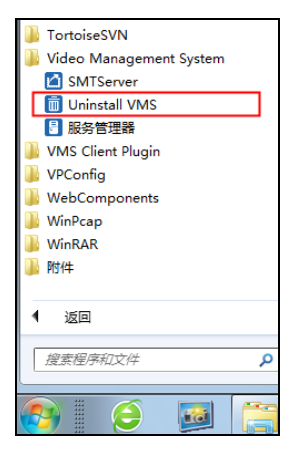

图 2-23 卸载 VMS 方式一

● 打开 Windows 的"控制面板",单击"卸载程序",在弹出的卸载或更改程 序对话框中,选中"Video Manaagement System"并点击"卸载",完成 VMS 的卸载。

| 交件(F)<br>编辑(E)                           | 意香(V) 工具(T) 帮助(H)                                                                                                    |                                                                                                    |                                                                                                    |         |                                                                        |
|------------------------------------------|----------------------------------------------------------------------------------------------------|----------------------------------------------------------------------------------------------------|----------------------------------------------------------------------------------------------------|---------|------------------------------------------------------------------------|
| 控制面板主页<br>查看已实施的更新<br>\$T开视英闭 Windows 功能 | 卸载或更改程序<br>若要如飯程序,请从列表中将其选中,然后单击'如飯'、'更改'成'修复'。                                                                                                    |                                                                                                    |                                                                                                    |         |                                                                        |
| 从同格安装程序                                  | 抑動/更改<br>编织 <b>v</b>                                                                                                    |                                                                                                    |                                                                                                    |         | 三 ×<br>Ð                                                               |
|                                          | 営款                                                                                                    | 发布者                                                                                                 | 安装时间                                                                                                    | 大小      | 版本                                                                     |
|                                          | <sup>8</sup> Monting Word-2-CHM 1.1<br>(20) MOOS Project Viewer<br>NetSurveillance<br>* NetVideo<br>Notepad++<br>■ Office標準参照 version v2012.5.27<br>Realtek Ethernet Controller All-In-One Windows Driver<br><b>R. SUNIX Multi-IO Controller</b><br><sup>2</sup> TortoiseSVN 1.8.10.26129 (64 bit) | Stand By Soft Ltd<br>Notepad++ Team<br>loveboom<br>Realtek<br>SUNIX Co., Ltd.<br><b>TortoiseSVN</b> | 2015/8/13<br>2015/1/28<br>2014/8/20<br>2016/5/24<br>2014/12/26<br>2015/8/31<br>2012/12/24<br>2012/12/24<br>2015/9/17 | 2.00 MB | 2.8.2<br>6.69<br>v2012.5.27<br>1.12.0019<br>7.200<br>49.0 MB 1.8.26129 |
|                                          | Wideo Management System<br>卸载/驱改(U)                                                                                                    | Infinova                                                                                            | 2016/5/16                                                                                                    |         | 1.0.0.201605121437                                                     |
|                                          | <b>A TUARE Client Phone</b><br>26 VPConfig 1.1.0.201512151530<br>Web Components<br>WinPcap 4.1.1                                                                                                    | <b>Informa</b><br>INFINOVA Inc.<br><b>CACE Technologies</b>                                         | 2016/5/17<br>2015/12/17<br>2015/9/9<br>2014/10/20                                                                    |         | 1.0.0.201605121437<br>1.1.0.201512151530<br>4.1.0.1753                 |

图 2-24 卸载 VMS 方式二

#### <span id="page-22-0"></span>**2.2.2** 卸载**ITS**

## 卸载 **ITS** 有两种方式:

 在 Windows 系统中,点击【开始】→【所有程序】→【Infinova ITS】→【卸 载】,按照卸载程序引导即可完成 ITS 的卸载。

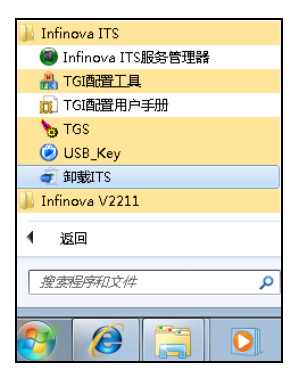

图 2-25 卸载 ITS 方式一

● 打开 Windows 的"控制面板",单击"卸载程序",在弹出的卸载或更改程 序对话框中,选中"Infinova ITS"并点击"卸载/更改",完成 ITS 的卸载。

| ▶ 控制面板 ▶ 程序 ▶ 程序和功能                    |                                                                                                 | 整索 程序和功能<br>$+$<br>$\blacktriangledown$ |                       |         |
|----------------------------------------|-------------------------------------------------------------------------------------------------|-----------------------------------------|-----------------------|---------|
| 控制面板主页<br>音看已安装的更新<br>打开或关闭 Windows 功能 | 卸载或更改程序<br>若要卸载程序,请从列表中将其选中,然后单击"卸载","更改"或"修复"。                                                 |                                         |                       |         |
|                                        | 细织 ▼<br>卸载/更改                                                                                   |                                         | 肤                     | $\circ$ |
|                                        | ×<br>名称                                                                                         | 发布者                                     | 安装时间                  |         |
|                                        | 7-Zip 9.20 (x64 edition)                                                                        | Igor Pavlov                             | 2015/12/9             |         |
|                                        | Apache HTTP Server 2.2.11                                                                       | Apache Software Foundation              | 2015/12/9             |         |
|                                        | <b>M</b> Conexant HD Audio                                                                      | Conexant                                | 2012/11/8             |         |
|                                        | ■ ePass2001 (仅用做移除)                                                                             |                                         | 2015/12/9             |         |
|                                        | Infinova ITS                                                                                    | <b>INFINOVA</b>                         | 2016/2/26             |         |
|                                        | 卸载/更改(U)<br><b>O</b> Infinova V1                                                                | <b>INFINOVA</b>                         | 2016/2/26             |         |
|                                        | Microsoft SQL Server 2005                                                                       | Microsoft Corporation                   | 2015/12/9             |         |
|                                        | Microsoft SQL Server Native Client                                                              | Microsoft Corporation                   | 2015/12/9             |         |
|                                        | Microsoft SQL Server VSS 编写器                                                                    | Microsoft Corporation                   | 2015/12/9             |         |
|                                        | Microsoft SQL Server 安装程序支持文件(英语)                                                               | Microsoft Corporation                   | 2015/12/9             |         |
|                                        | Microsoft Visual C++ 2008 Redistributable - x86 9.0.21                                          | Microsoft Corporation                   | 2015/12/9             |         |
|                                        | Microsoft Visual C++ 2010 x64 Redistributable - 10.0                                            | Microsoft Corporation                   | 2015/12/21            |         |
|                                        | ن و التله<br>m.                                                                                 |                                         | . <i>.</i> . <i>.</i> |         |
|                                        | INFINOVA 产品版本: V2.1.9.201509111141 支持链接: http://www.infinova.com<br>帮助链接: http://www.infinova.c |                                         |                       |         |

图 2-26 卸载 ITS 方式二

#### <span id="page-23-0"></span>**2.2.3** 卸载**PMS**

## 卸载 **PMS** 有两种方式:

 在 Windows 系统中,点击【开始】→【所有程序】→【PMSSetup】→【Uninstall PMS】,按照卸载程序引导即可完成 PMS 的卸载。

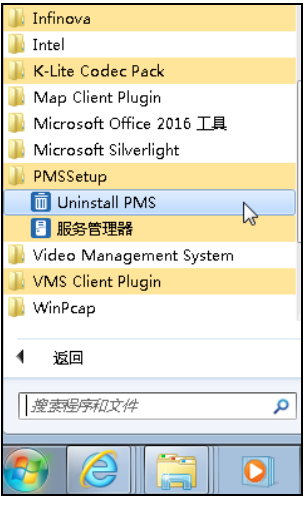

图 2-27 卸载 PMS 方式一

● 打开 Windows 的"控制面板",单击"卸载程序",在弹出的卸载或更改程 序对话框中, 选中"Infinova PMS"并点击"卸载/更改", 完成 PMS 卸载。

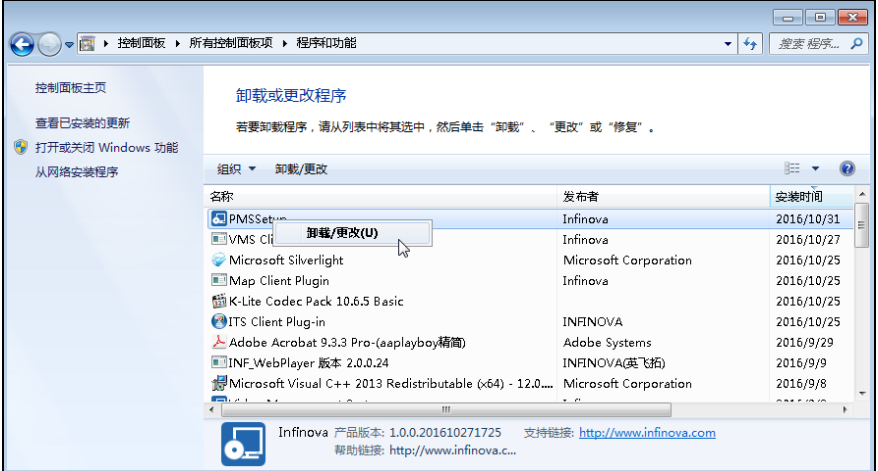

图 2-28 卸载 PMS 方式二

#### <span id="page-25-0"></span>**2.2.4** 卸载插件

## 卸载 **Microsoft Silverlight** 插件:

打开 Windows 的"控制面板",单击"卸载程序",在弹出的卸载或更改程序对 话框中选择"Microsoft Silverlight"并点击"卸载",完成插件的卸载。

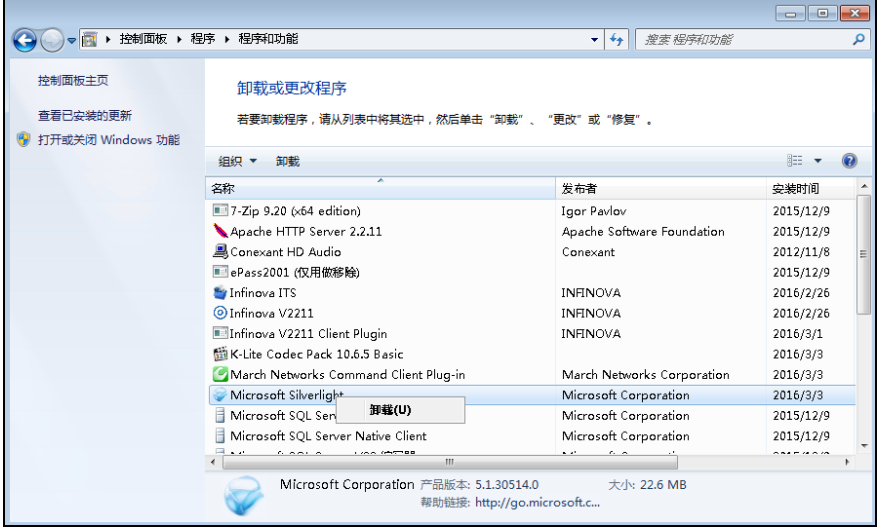

图 2-29 卸载 Microsoft Silverlight 插件

## 卸载插件:

卸载插件有两种方式,以下通过卸载视频监控插件(ClientPlugin\_VMS)举例说明:

 在 Windows 系统中,选择【开始】→【所有程序】→【VMS Client Plugin】→ 【Uninstall VMS Client Plug-in】,按照卸载程序引导完成卸载。

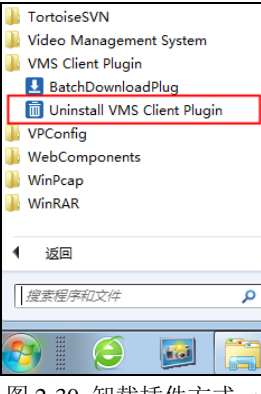

图 2-30 卸载插件方式一

● 打开 Windows 的"控制面板",单击"卸载程序",在弹出的卸载或更改程 序对话框中选择"VMS Client Plugin"并点击"卸载/更改", 完成插件的卸 载。

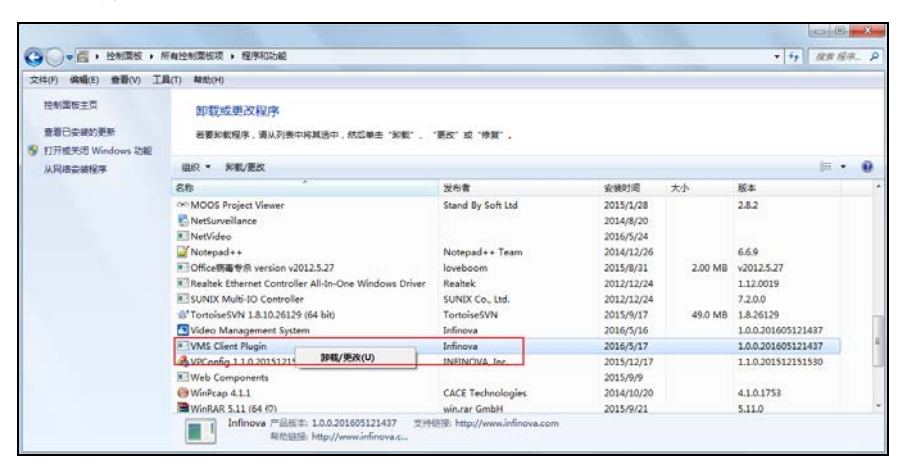

图 2-31 卸载插件方式二

## <span id="page-27-0"></span>**3** 登录

#### <span id="page-27-1"></span>**3.1** 登录配置端

系统支持以下两种方式登录配置端,在浏览器中输入如下格式的地址,进入 Web 配置端的登录页面:

- http: //V2211D 的 Web 服务器 IP 地址/setup (如: <http://10.82.20.23/setup>)
- http: //V2211D 的 Web 服务器 IP 地址:port/index.html (如:http://10.82.20.23:80/index.html)

#### 说明:

Infinova

- (1) Web 客户端目前仅支持 IE9 和 IE11,登录 Web 客户端时请注意浏览器的版本;
- (2) 第一次访问Web客户端的电脑需根据提示下载运行插件,具体请参见"2.1.5 安 装插件";
- (3) 登录系统前,请确保已经把 V2211D 的服务器 IP 地址加入到信任站点列表, 具体请参见"2.1.6 添加信任站点"。

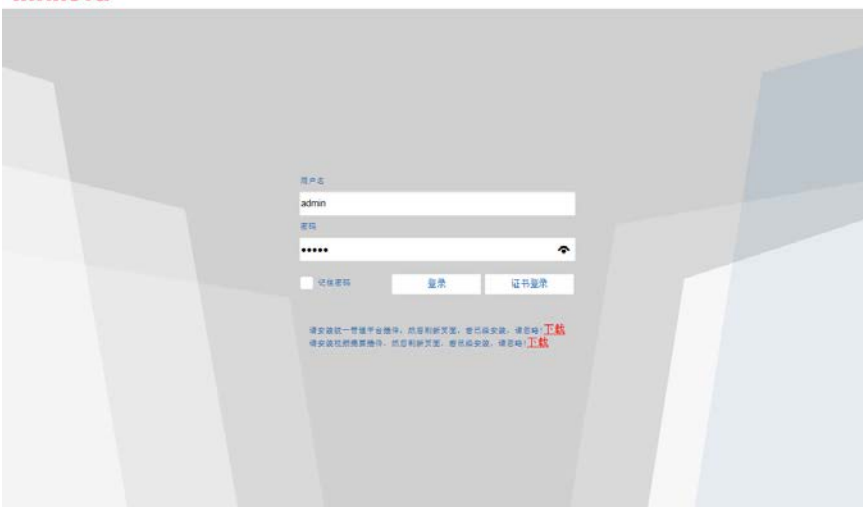

#### 图 3-1 登录页面

输入默认的管理员用户名和密码:admin/admin,点击"登录"进入 V2211D 的配置 页面。如下图:

建议:为保护系统安全,请在首次登录系统后尽快更改管理员用户的密码。

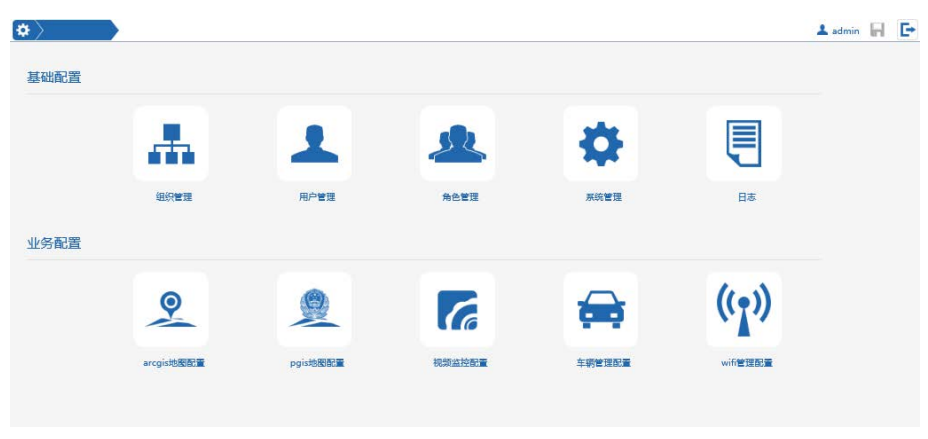

图 3-2 Web 配置端首页

在 Web 配置端,您可以管理组织、用户、角色、系统和日志等,也可以对各子系统 进行配置。

#### <span id="page-28-0"></span>**3.2** 登录监控端

在浏览器中输入如下格式的地址,进入 Web 配置端的登录页面: http: //V2211D 的 Web 服务器 IP 地址 (如: http://10.82.20.23)

#### 说明:

- (1) Web 客户端目前仅支持 IE9 和 IE11,登录 Web 客户端时请注意浏览器的版本;
- (2) 第一次访问Web客户端的电脑需根据提示下载运行插件,具体请参见"2.1.5 安 装插件";
- (3) 登录系统前,请确保已经把 V2211D 的服务器 IP 地址加入到信任站点列表, 具体请参见"2.1.6 添加信任站点"。

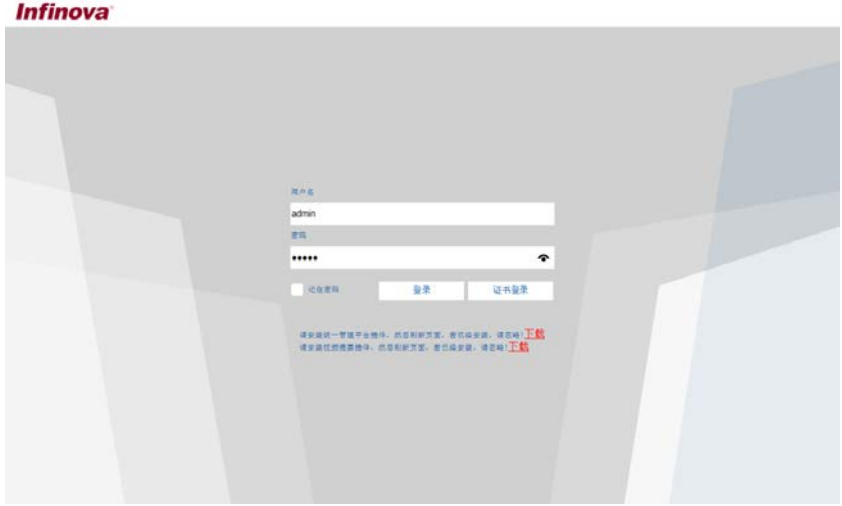

图 3-3 登录页面

输入默认的管理员用户名和密码:admin/admin,点击"登录"进入 V2211D 的配置 页面。如下图:

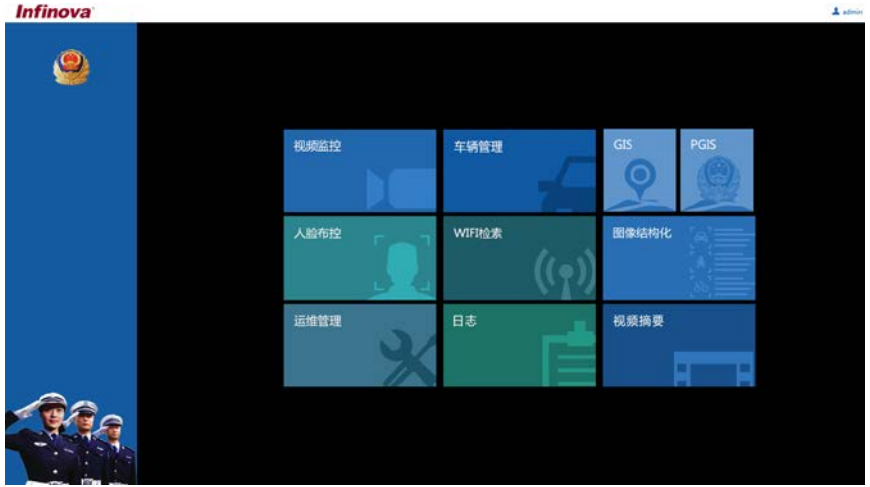

图 3-4 Web 监控端首页

在 Web 监控端,您可以进行视频监控、车辆管理、运维管理、查看电子地图和日志 等操作。

## <span id="page-30-0"></span>**4** 系统配置

## <span id="page-30-1"></span>**4.1** 子系统管理

目前 V2211D 系统中,支持管理 4 个子系统:电子地图系统、视频监控系统、车辆 管理系统和运维服务系统,您可以根据需要添加各子系统。

#### <span id="page-30-2"></span>**4.1.1** 添加子系统服务器

- 1. 登录 V2211D 的 Web 配置端后,点击系统管理图标 ♥ 讲入系统管理页面。
- 2. 选择"服务和存储管理"页签,在"服务器地址"区域设置各个子系统的服务器地 址。

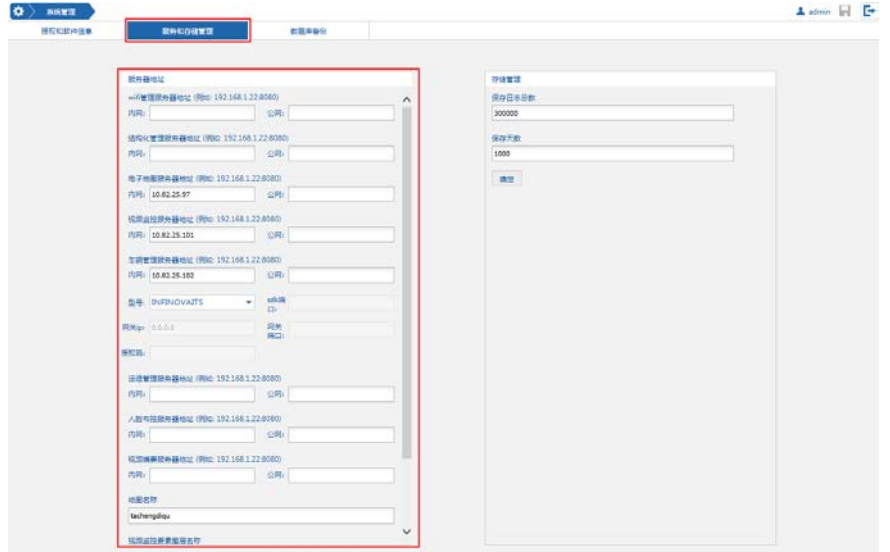

图 4-1 添加子系统

**Wifi** 管理服务器地址:填入 wifi 管理服务器地址,可以填入内网和外网地址。 结构化管理服务器地址:填入结构化管理服务器地址,可以填入内网和外网地址。 电子地图服务器地址:填入电子地图服务器地址,可以填入内网和外网地址。 视频监控服务器地址:填入视频监控服务器地址,可以填入内网和外网地址。 车辆管理服务器地址:填入车辆管理服务器地址,可以填入内网和外网地址;另外

需设置型号,型号支持"INFINOVA"和"TUOBIDA",若设置的是"TUOBIDA", 还需同时填写"sdk 端口"、"网关 ip"、"网关端口"和"授权码"。

运维管理服务器地址:填入运维管理服务器地址,可以填入内网和外网地址。 人脸布控服务器地址:填入人脸布控服务器地址,可以填入内网和外网地址。 视频摘要服务器地址:填入视频摘要服务器地址,可以填入内网和外网地址。 地图名称:从电子地图服务器获取并填入地图名称。

视频监控要素图层名称:从电子地图服务器获取并填入视频监控要素图层名称。 车辆管理要素图层名称:从电子地图服务器获取并填入车辆管理要素图层名称。

3. 设置完成后点击"确定"保存。

#### <span id="page-31-0"></span>**4.1.2** 存储管理

1. 登录 V2211D 的 Web 配置端后, 点击系统管理图标 # 进入系统管理页面。

2. 选择"服务和存储管理"页签,在"存储管理"区域设置保存日志总数和保存天数。

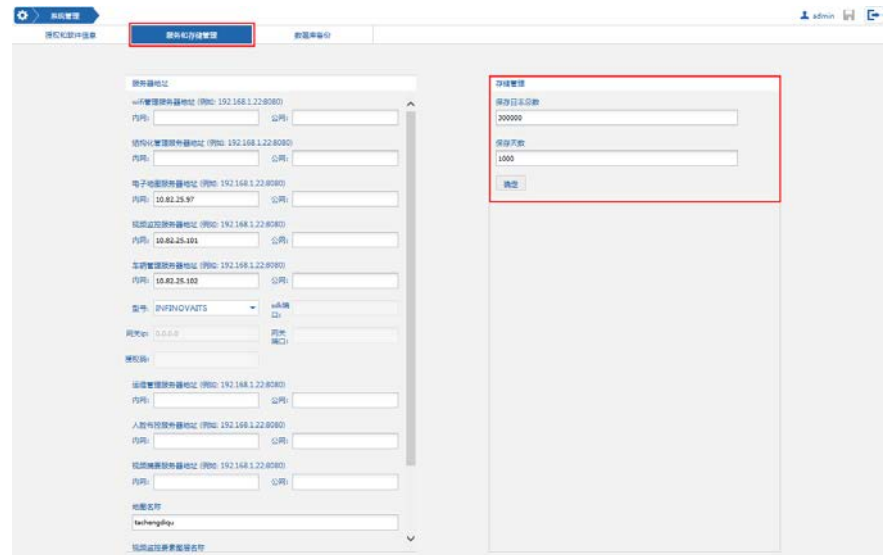

图 4-2 添加子系统

3. 设置完成后点击"确定"保存。

## <span id="page-32-0"></span>**4.1.3** 授权管理

#### <span id="page-32-1"></span>**4.1.3.1** 查看授权信息

登录 V2211D 的 Web 配置端后, 点击系统管理图标 # 进入系统管理页面, 选择"授 权和软件信息"页签,在"授权管理"区域可以查看是否授权子系统,勾选表示授权。

说明:此处仅可查看授权,若要对授权进行修改,请参见"4.1.3.2 修改授权信息"。

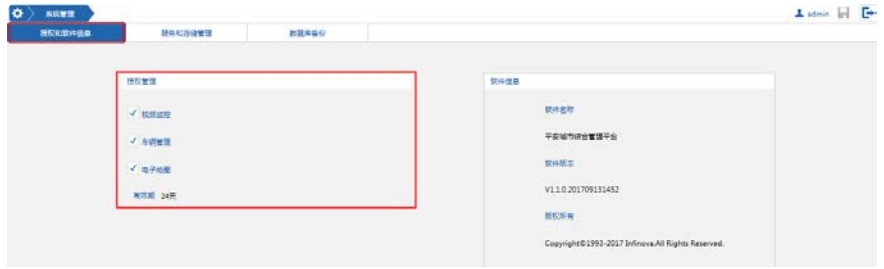

图 4-3 查看授权管理

#### <span id="page-32-2"></span>**4.1.3.2** 修改授权信息

系统支持修改授权信息。

说明:修改系统的授权信息前,请与我司销售人员联系以获取新的授权文件。 修改授权信息步骤如下:

1. 双击 V2211D 服务器中的 USB\_Key 图标 <sup>:</sup>, 打开 USB\_Key 许可页面。

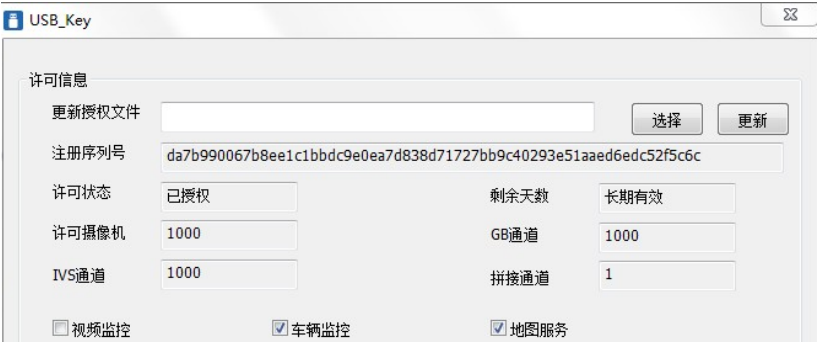

图 4-4 修改授权管理

2. 点击页面中的"选择"按钮打开选择对话框, 选择新的授权文件。

3. 点击"更新"即可将新的授权信息写入到 USB Kev 中。

## <span id="page-33-0"></span>**4.2** 组织管理

登录 V2211D 的 Web 配置端后,点击组织管理图标 中进进入组织管理页面。

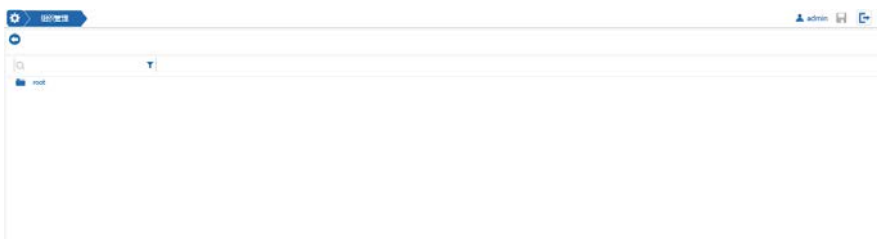

图 4-5 组织管理

在组织管理页面,默认包含一个根组织,根组织不可以删除,但可以修改组织名称。 双击进入根组织后,您可以添加组织、修改组织名称和删除组织。

修改组织名称: 右键点击该组织, 在右键菜单中点击"重命名", 弹出重命名对话 框, 在对话框中设置新的组织名称后点击"保存"。

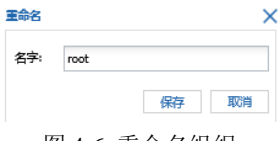

图 4-6 重命名组织

添加组织:在组织管理页面,双击根组织进入该组织,点击页面左上方的添加按钮 ,在弹出的对话框中设置组织名称,之后点击"确定"添加。

| $\ket{\bullet}$ | <b>GSM3</b>          |                    | A sémin [1] [+ |
|-----------------|----------------------|--------------------|----------------|
| $\bullet$       | root                 |                    |                |
| $\blacksquare$  | $-1$<br>$\mathbf{r}$ |                    |                |
|                 |                      |                    |                |
|                 |                      |                    |                |
|                 | <b>IST</b>           |                    |                |
|                 |                      |                    |                |
|                 |                      |                    |                |
|                 |                      |                    |                |
|                 | put-869              |                    |                |
|                 |                      |                    |                |
|                 |                      |                    |                |
|                 |                      |                    |                |
|                 |                      |                    |                |
|                 | mmm                  |                    |                |
|                 | mm                   |                    |                |
|                 |                      |                    |                |
|                 | <b>ISS</b>           | <b>BRAN</b> (1982) |                |
|                 |                      | 88<br>E/n          |                |
|                 | in w                 |                    |                |
|                 |                      |                    |                |
|                 |                      |                    |                |

图 4-7 添加组织

删除组织: 在组织管理页面的左侧资源树中, 选择需要删除的组织, 点击页面左上

方的删除按钮" | , 在弹出的删除对话框中点击"是"则删除该组织。

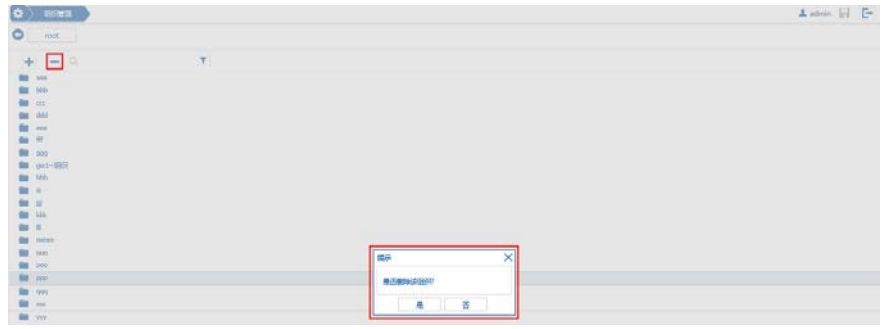

图 4-8 删除组织

## <span id="page-34-0"></span>**4.3** 权限管理

## <span id="page-34-1"></span>**4.3.1** 管理角色

登录 V2211D 的 Web 配置端后, 点击角色管理图标 选进入角色管理页面。双击左 侧资源树中的根组织进入组织,您可以在根组织下或者双击进入某个子组织后,进行添 加、修改、删除角色的操作。

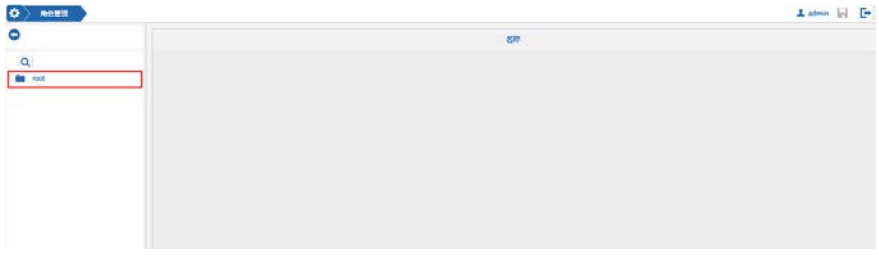

#### 图 4-9 角色管理

- <span id="page-35-0"></span>**4.3.1.1** 添加角色
	- 1. 在"角色管理"中,双击左侧资源树的根组织目录进入组织。
	- 2. 在左侧资源树中选择要添加角色的组织,点击资源树上方的添加按钮 弹出的添加对话框中填入角色的名字,点击"确定"添加。

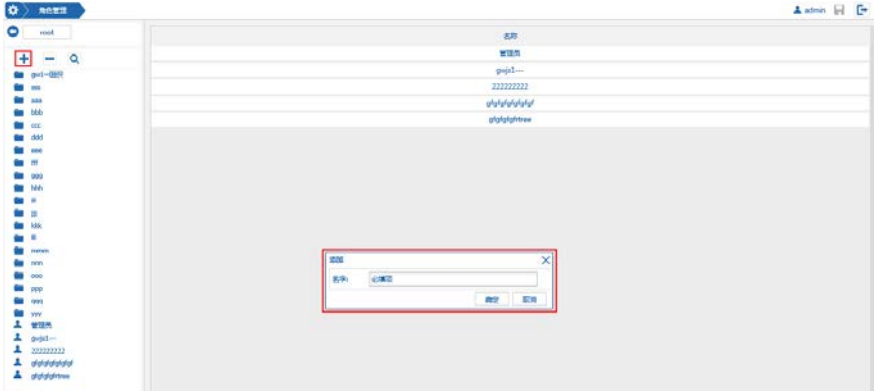

图 4-10 添加角色

- 3. 弹出添加成功对话框,点击"确定"后,所添加的角色出现在资源树对应的组 织下。
	- 说明:新添加的角色默认无任何权限,需要手动进行权限设置,具体请参见 "4.3.1.2 配置角色权限"。

#### <span id="page-36-0"></span>**4.3.1.2** 配置角色权限

1. 在角色管理页面的左侧资源树中,双击需要设置权限的角色,进入该角色的权 限设置页面。

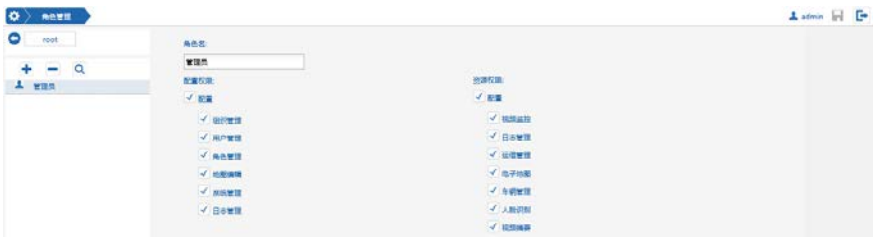

图 4-11 为角色配置权限

- 2. 在权限设置页面中,可以修改角色名称和配置权限。权限分为"配置权限"和 "资源权限",勾选所需的权限即可为该角色配置对应的权限。
- 3. 设置完成后单击 + 按钮保存。

#### <span id="page-36-1"></span>**4.3.1.3** 删除角色

- 1. 在"角色管理"中,双击左侧资源树的组织目录进入组织。
- 2. 在左侧资源树中选择要删除的角色,点击资源树上方的删除按钮 ,在弹出 的删除确认对话框中点击"是"则删除。

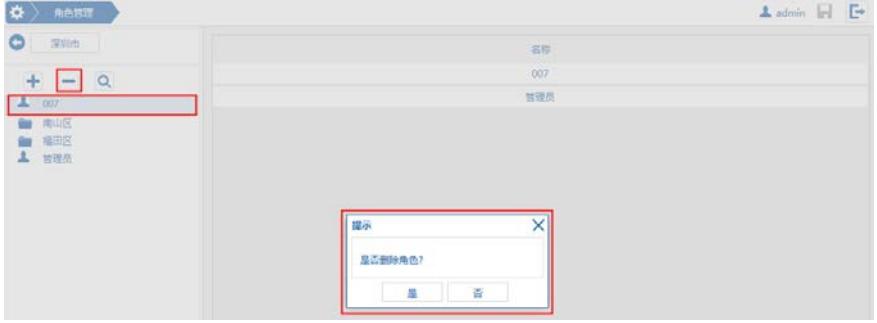

图 4-12 删除角色

#### <span id="page-37-0"></span>**4.3.2** 管理用户

登录 V2211D 的 Web 配置端后,点击用户管理图标 侧资源树中的根组织进入组织,您可以在根组织下或者双击进入某个子组织后,进行添 加、修改、删除用户、自定义用户计划、关联子系统用户等操作。

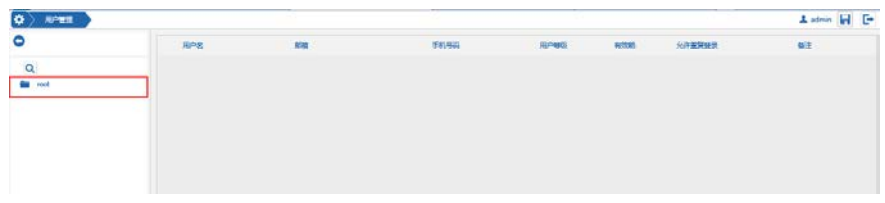

图 4-13 用户管理

#### <span id="page-37-1"></span>**4.3.2.1** 添加用户

- 1. 在"用户管理"中,双击左侧资源树的根组织目录进入组织。
- 2. 在资源树中选择要添加用户的子组织,点击资源树上方的添加按钮 出的添加对话框中填入用户的名字和密码,用户名可以包含字母、数字和连接 符,设置完成后点击"确定"。

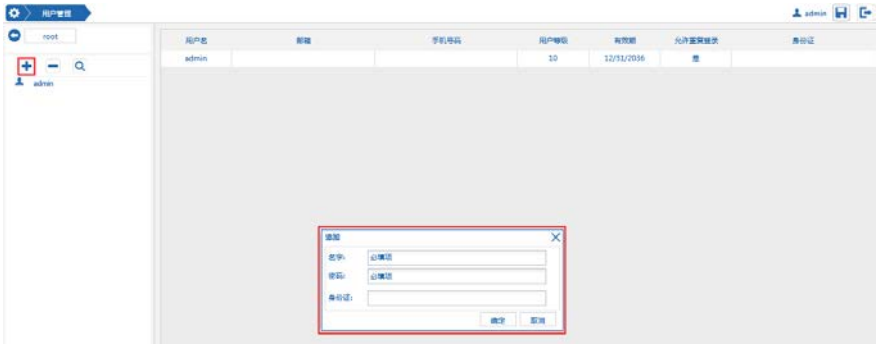

图 4-14 添加用户

- 3. 在弹出添加成功对话框中再次点击"确定"后,所添加的用户出现在资源树对 应的组织下。
- 4. 设置完成后单击 按钮保存。

#### <span id="page-38-0"></span>**4.3.2.2** 修改用户属性

1. 双击所添加的用户,进入用户属性页面,在此页面您可以编辑用户属性、分配 角色、配置用户计划并启用该计划。

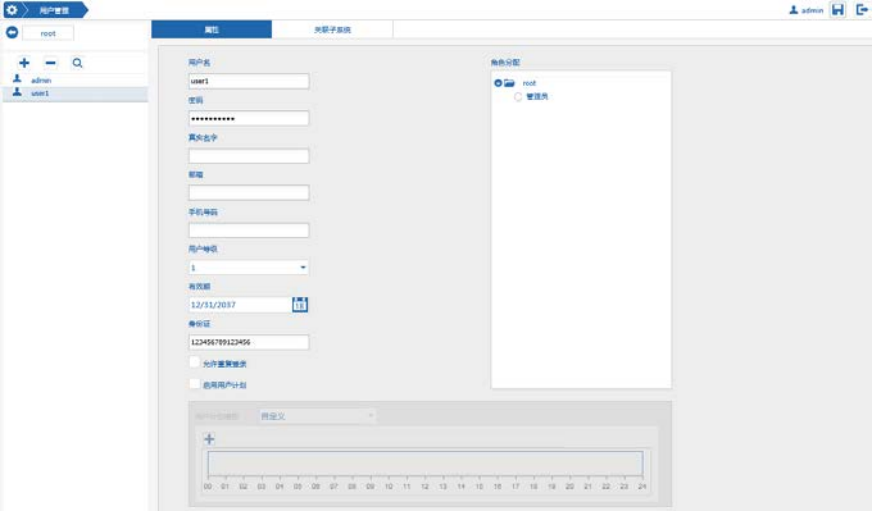

图 4-15 配置用户属性

用户名: 设置用户名:

密码:设置用户对应的密码:

真实名字:填写用户的真实姓名;

邮箱:填写用户的邮箱;

手机号码: 填写用户的手机号码;

用户等级: 在下拉框中选择用户等级,可以设置 1~9 级, 1 为较低的等级, 9 为较高的等级;

有效期:设置用户的有效期;

身份证:为用户添加身份证号;

允许重复登录:勾选则允许该用户重复登录;

启用用户计划:勾选则启用用户计划,您可以选择系统中已经配置的用户计划 模板或者自定义用户计划;

角色分配:选择角色单选框为用户分配角色;

说明:分配角色前,请确保系统中已经添加并分配了对应的角色权限,具体请 参见"4.3.1 管理角色"。

## <span id="page-39-0"></span>**4.3.2.3** 自定义用户计划

系统支持配置用户计划,使用户仅在某些时段生效。

#### 自定义用户计划的步骤如下:

- 1. 在用户属性页面,勾选"启用用户计划";
- 2. 在用户计划区域中,点击添加按钮 ,在弹出的时间中,选择每天或者每周

中的某一天作为自定义用户计划的时间;

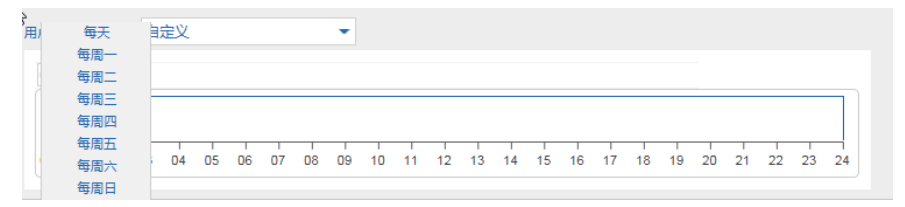

#### 图 4-16 自定义布防计划

3. 双击计划时间轴生成时间指针,将鼠标移至时间指针下方拖动指针设置计划的 时间段:

#### 说明:

(1) 在一个用户计划时间轴中可以设置多个时间段;

(2) 将鼠标置于时间段的上方,可以移动整个时间段。

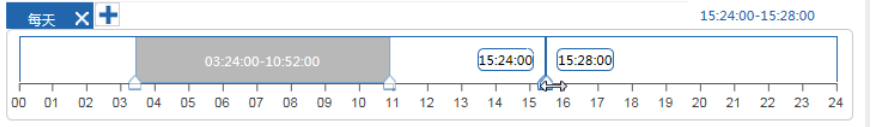

图 4-17 设置用户计划时间

4. 设置完成后单击 相按钮保存。

## <span id="page-40-0"></span>**4.3.2.4** 关联子系统用户

系统支持将 V2211D 系统的用户与子系统的用户关联。

1. 双击需要关联子系统的用户,进入用户属性页面,选择"关联子系统"页签。

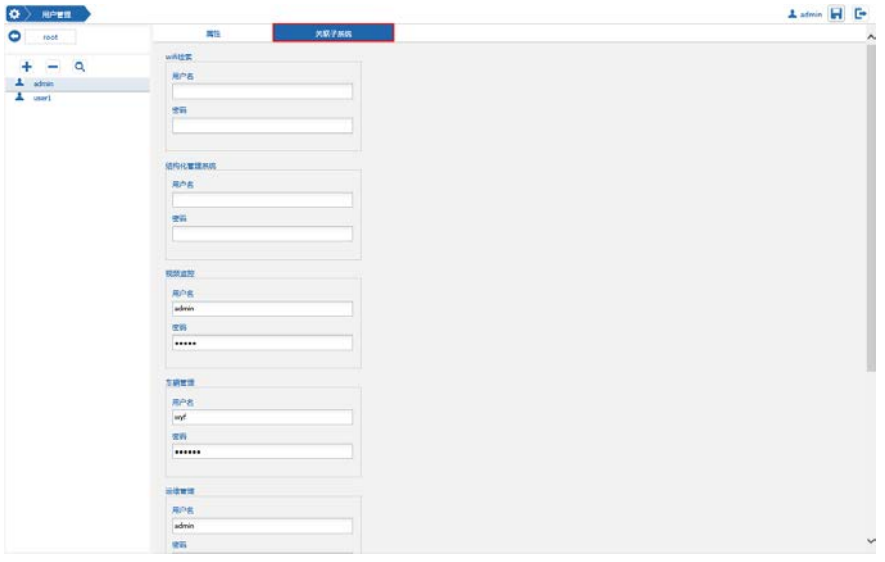

图 4-18 关联子系统

- 2. 根据需要分别设置各个子系统的用户名和对应的密码,包含 wifi 检索子系统、 结构化管理子系统、视频监控子系统、车辆管理子系统、运维管理子系统、人 脸布控子系统、视频摘要子系统。
- 3. 设置完成后单击右上角的 + 按钮保存。

#### <span id="page-40-1"></span>**4.3.2.5** 删除用户

- 1. 在"用户管理"中,双击左侧资源树的组织目录进入组织。
- 2. 在左侧资源树中选择要删除的用户,点击资源树上方的删除按钮 , 在弹出 的删除确认对话框中点击"是"则删除。

| ROME<br>$\bullet$ |         |        |                |      |             |               | Laten H E       |
|-------------------|---------|--------|----------------|------|-------------|---------------|-----------------|
| ۰<br>1.1000       | 可作名     | $15 +$ | <b>#8,98</b>   | 房内装置 | <b>ATEN</b> | 光光度解波器        | 血症区             |
| $+$ $ \alpha$     | adrein. |        |                | 10   | 12/31/2036  | $\frac{1}{2}$ |                 |
| A able            | used.   |        |                | x    | 12/31/2037  | 省             | 125436789121436 |
| "A unit           |         |        |                |      |             |               |                 |
|                   |         |        |                |      |             |               |                 |
|                   |         |        |                |      |             |               |                 |
|                   |         |        |                |      |             |               |                 |
|                   |         |        |                |      |             |               |                 |
|                   |         |        |                |      |             |               |                 |
|                   |         |        |                |      |             |               |                 |
|                   |         |        |                |      |             |               |                 |
|                   |         |        | 提示<br>×        |      |             |               |                 |
|                   |         |        | <b>ATANRAT</b> |      |             |               |                 |
|                   |         |        | 谱<br>景<br>ш    |      |             |               |                 |
|                   |         |        |                |      |             |               |                 |

图 4-19 删除用户

## <span id="page-41-0"></span>**4.4** 数据库备份与还原

登录 V2211D 的 Web 配置端后,点击系统管理图标 # 讲入系统管理页面, 选择"数 据库备份"页签进入数据库备份页面,系统支持自动备份数据库,也支持手动对数据库 进行备份和还原。

| 授权和软件信息 | 新井和存储管理 |      | 自起车装合                                             |                     |    |      |          |                                                                                                    |  |
|---------|---------|------|---------------------------------------------------|---------------------|----|------|----------|----------------------------------------------------------------------------------------------------|--|
|         |         | 日分管理 | ◎复修                                               | ○送差                 | 真空 |      |          |                                                                                                    |  |
|         |         |      | 文件名称                                              | 封词                  |    | 偏偏方式 | 交往大小     | <b>GOD</b>                                                                                                    |  |
|         |         |      | authentication 2017-09-11 19:00:00 auto-sol-      | 2017-09-12 03:00:00 |    | 自助   | 19.12kb  | $\frac{1}{2} \left( \frac{1}{2} \right) \left( \frac{1}{2} \right) \left( \frac{1}{2} \right)$                            |  |
|         |         |      | authentication 2017-09-12 19:00:00 auto-sol-      | 2017-09-11 01:00:00 |    | 信物   | 19.1244  | $\frac{1}{2} \left( \frac{1}{2} \right) \left( \frac{1}{2} \right) \left( \frac{1}{2} \right)$                            |  |
|         |         |      | authentication, 2017-09-13 19:00:00 auto sol      | 2017-09-14 03:00:00 |    | 自助   | 1912kh   | $\frac{1}{2} \left( \frac{1}{2} \right) \left( \frac{1}{2} \right) \left( \frac{1}{2} \right)$                            |  |
|         |         |      | authentication, 2017-09-14, 19, 00, 00; auto sell | 2017-09-15 03:00:00 |    | 自物   | 19.1246  | $\sim$                                                                                                    |  |
|         |         |      | authentication_2017-09-15 19:00:00 auto.sql       | 2017-09-16 03:00:00 |    | 自助   | 19.12kb  | $-$                                                                                                    |  |
|         |         |      | authentication 2017-09-16 19 00:00 auto-sol       | 2017-09-17 01:00:00 |    | 自助   | 19.12kb  | $\sim$                                                                                                    |  |
|         |         |      | authentication, 2017-09-17, 19, 00, 00, auto sel- | 2017-09-18 03:00:00 |    | 白歌   | 19.1246  | $\frac{1}{2} \left( \frac{1}{2} \right) \left( \frac{1}{2} \right) \left( \frac{1}{2} \right) \left( \frac{1}{2} \right)$ |  |
|         |         |      | authentication. 2017-09-18 19:00:00 auto sell     | 2017-09-19 03:00:00 |    | 目的   | 19.12kb  | mai.                                                                                                    |  |
|         |         |      | authentication, 2017-09-19, 19, 00, 00; autosof   | 2017-09-20 05:00:00 |    | 自切   | 19.12%   | $\sim$                                                                                                    |  |
|         |         |      | authentication, 2017-09-20, 19, 00, 00, auto sol- | 2017-09-21 03:00:00 |    | 目的   | 19.12kb  | $\frac{1}{2} \left( \frac{1}{2} \right) \left( \frac{1}{2} \right)$                                                       |  |
|         |         |      | portal_7017-09-11_19_00_00_auto.sql               | 2017-09-12 03:00:00 |    | 日切   | 209.7565 | $\frac{1}{2} \left( \frac{1}{2} \right) \left( \frac{1}{2} \right) \left( \frac{1}{2} \right)$                            |  |
|         |         |      | portal_2017-09-12_19.00.00_auto.sql               | 2017-09-11 01:00:00 |    | 田助   | 209.79LL | $-$                                                                                                    |  |
|         |         |      | portal_2017-09-13_19_00_00_auto.sql               | 2017-09-14 03:00:00 |    | 信助   | 209.79kb | $-$                                                                                                    |  |
|         |         |      | portal 2017-09-14 19 00 00 auto.sql               | 2017-09-15 03:00:00 |    | 用物   | 218.13kb | $\sim$                                                                                                    |  |
|         |         |      | portal_2017.09-15_19_00_00_auto.sql               | 2017-09-16 03:00:00 |    | 目的   | 224.28kb | $\frac{1}{2} \left( \frac{1}{2} \right)^2 + \frac{1}{2} \left( \frac{1}{2} \right)^2$                                     |  |
|         |         |      | portal_2017-09-16_19_00_00_auto.sql               | 2017-03-17 03:00:00 |    | 目的   | 224,72kb | $\frac{1}{2} \left( \frac{1}{2} \right) \left( \frac{1}{2} \right) \left( \frac{1}{2} \right)$                            |  |
|         |         |      | portal 2017-05-17 19 00 00 auto.sql               | 2017-09-18 03:00:00 |    | 自动   | 234,7265 | $\frac{1}{2}$                                                                                                    |  |
|         |         |      | portal_2017-09-18_19_00_00_auto.sql               | 2017-09-19 03:00:00 |    | 田助   | 230.92kb | -                                                                                                    |  |
|         |         |      | portal 2017-09-19 19 00 00 auto.sql               | 2017-09-20 05:00:00 |    | 自动   | 252.88kb | $-$                                                                                                    |  |

图 4-20 数据库备份

自动备份:系统默认在每天的凌晨 3 点自动备份一次数据库,并保留最近的 10 次 备份记录。

手动备份: 在"备份管理"中,选择"备份"单选框,点击"确定"则备份数据库, 备份信息在下方的文件列表中显示。

**数据库还原:**在下方的文件列表中选择需要还原的数据库,在"备份管理"中,选 择"还原"单选框,点击"确定"则还原数据库。

#### <span id="page-42-0"></span>**4.5** 日志管理

登录 V2211D 的 Web 配置端后,点击日志图标 = 进入日志管理页面。在该页面可 以管理操作日志和系统日志。

#### 检索操作日志:

在"日志类型"下拉框中选择"操作日志",设置开始和结束时间,在"类型"下 拉框中选择全部或者指定的日志类型,点击"搜索",可以搜索所设置的时间段内对应 类型的操作日志信息。

说明: 在"用户名"栏中填入需要搜索的用户名,可以搜索指定用户在所设置的时 间段内的操作日志信息。

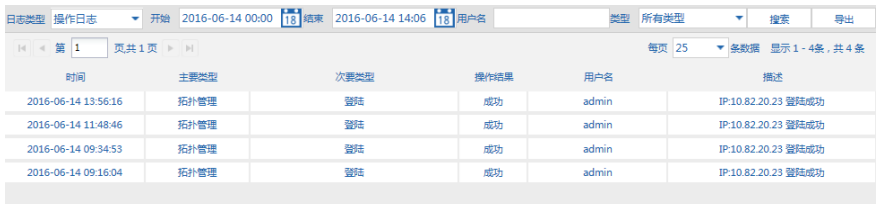

#### 图 4-21 操作日志

#### 检索系统日志:

在"日志类型"下拉框中选择"系统日志",设置开始和结束时间,点击"搜索", 可以搜索所设置的时间段内对应类型的系统日志信息。

说明: 在"IP 地址"栏中填入需要搜索的设备 IP 地址,可以搜索指定设备在所设 置的时间段内的系统日志信息。

| 日志类型 系统日志                                   |         | ▼ 开始 2016-06-14 00:00 18 结束 2016-06-14 14:27 18 1p地址 | 搜索                   | 导出               |
|---------------------------------------------|---------|------------------------------------------------------|----------------------|------------------|
| 笛<br>页共51页 ▶ M<br> 4 <br>1<br>$\rightarrow$ |         |                                                      | 每页<br>25<br>各数据<br>÷ | 显示 1-25条, 共1252条 |
| 时间                                          | 对象类型    | 对象名称                                                 | 对象IP                 | 事件               |
| 2016-06-14 14:22:21                         | camera  | V6202-T02(10.82.20.182) 0                            | 10.82.20.182         | 上线<br>$\wedge$   |
| 2016-06-14 14:22:21                         | encoder | V6202-T02(10.82.20.182)                              | 10.82.20.182         | 上线               |
| 2016-06-14 14:22:21                         | camera  | VH121-A2(10.82.20.155) 0                             | 108220155            | 上线               |
| 2016-06-14 14:22:21                         | encoder | VH121-A2(10.82.20.155)                               | 108220155            | 上线               |
| 2016-06-14 14:22:21                         | camera  | V1772N-T2(10.82.20.181) 0                            | 10.82.20.181         | 上线               |
| 2016-06-14 14:22:21                         | encoder | V1772N-T2(10.82.20.181)                              | 10.82.20.181         | 上线               |
| 2016-06-14 14:22:21                         | camera  | VH121-A2(10.82.20.155) 0                             | 108220155            | 下线               |

图 4-22 系统日志

导出日志: 勾选需要导出的系统日志,点击"导出"则可将当前所选的系统日志导 出到本地计算机。

## <span id="page-44-0"></span>**5 GIS**地图配置与操作

## <span id="page-44-1"></span>**5.1** 配置地图

在 V2211D 的 Web 配置端中,点击电子地图配置 进入视频监控子系统的配置页 面, 左侧资源树中包含"视频监控"和"车辆管理"两个折叠资源列表, 右侧显示地图, 地图上显示已添加至地图中的摄像机、卡口和报警图标。

说明:V2211D 系统采用的是 GIS 地图,配置电子地图前请根据 ArcGIS 服务器的相 关文档安装并配置好 GIS 地图服务器,并将 GIS 地图服务器的信息添加到 V2211D 系统 中。配置 ArcGIS 服务器请参见"2.1.4 配置 ArcGIS 服务器";添加 GIS 服务器信息到系 统,请参见"4.1.1 添加子系统服务器"。

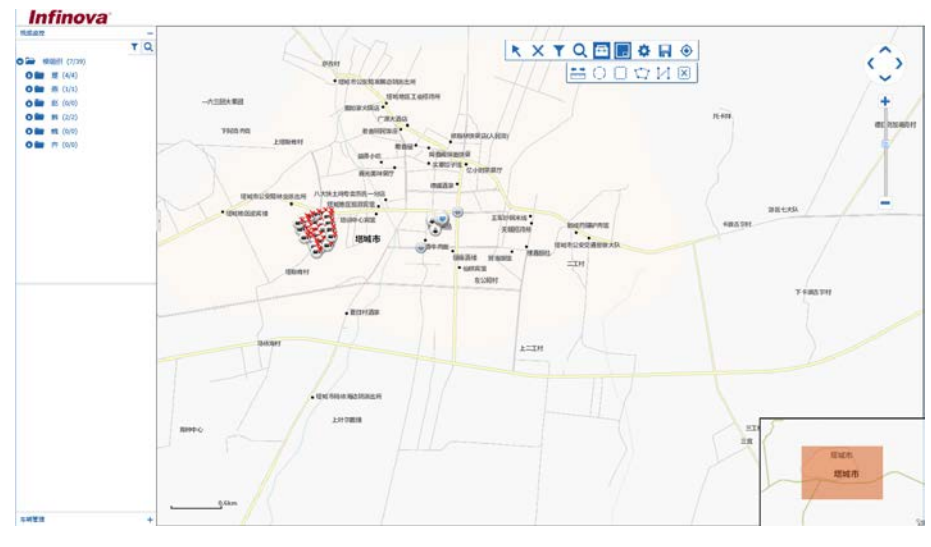

图 5-1 编辑电子地图

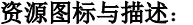

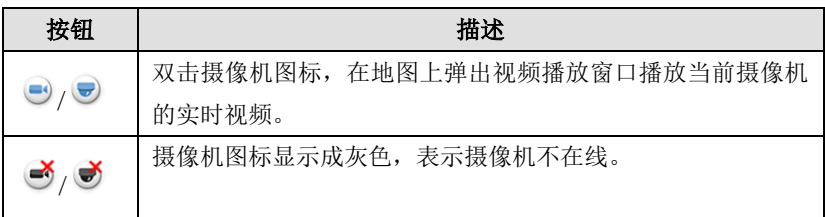

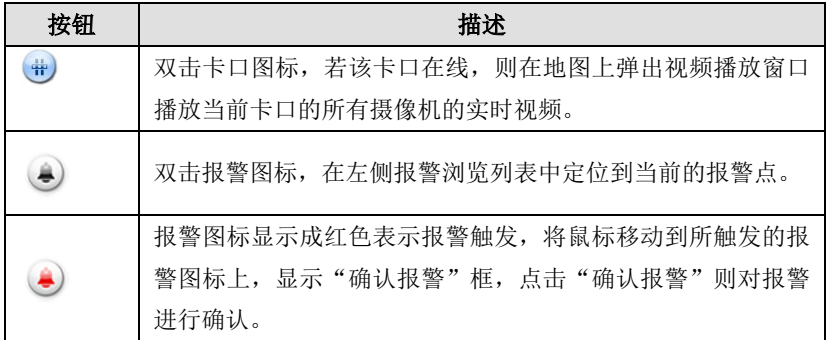

## 工具图标与描述:

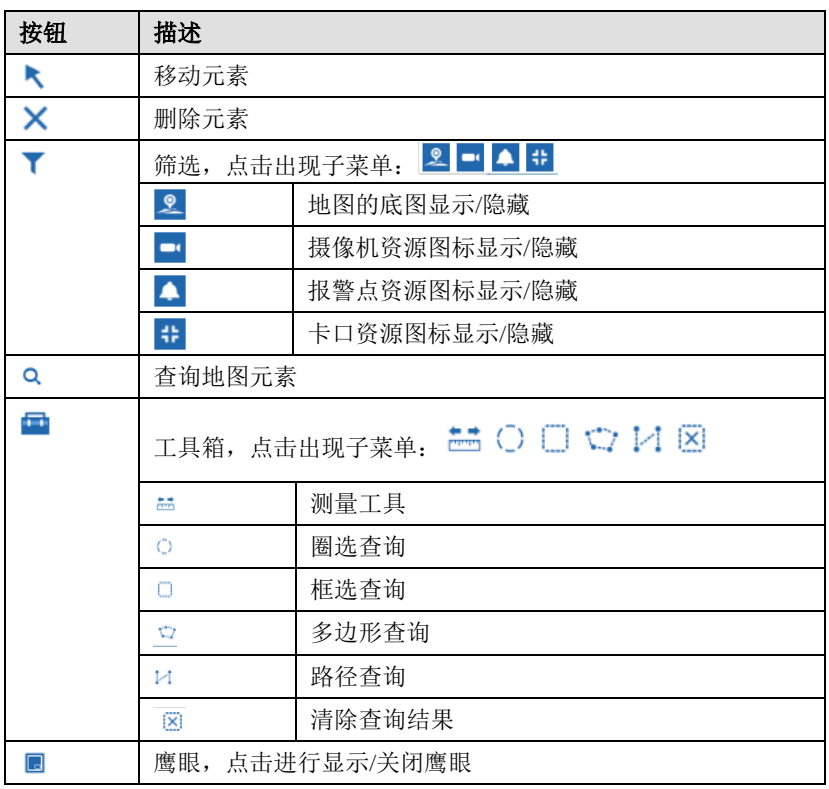

# **KXTQFBOR®**

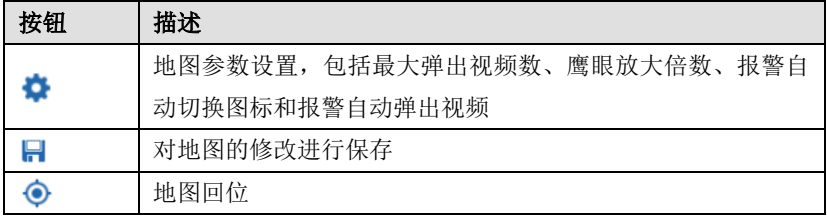

编辑地图:通过地图右上角的图标来放大/缩小、或向左、右、上、下方向来拖动地 图,或还原地图。

**添加资源到地图:**在左侧资源列表中,选择一个资源并拖拽到地图合适位置,该资 源图标即显示在地图上。若该资源已经添加到地图中,则系统将定位到该资源在地图中 的位置。说明:系统支持将摄像机资源、报警点资源、卡口资源添加到地图中。

移动地图中的资源图标:选择移动元素图标、,鼠标单击地图上的图标,当图标右 边出现设备的经纬度并且鼠标变成一个"手型",这时可以移动图标到合适的位置;点 击右键取消移动状态。

删除地图中的资源图标: 选择删除元素图标 ×,鼠标左键在地图中单击监控点图标, 则删除监控点图标。

## <span id="page-47-0"></span>**5.2** 操作电子地图

#### <span id="page-47-1"></span>**5.2.1** 查看电子地图

在 V2211D 的 Web 监控端,点击【电子地图】进入电子地图页面。

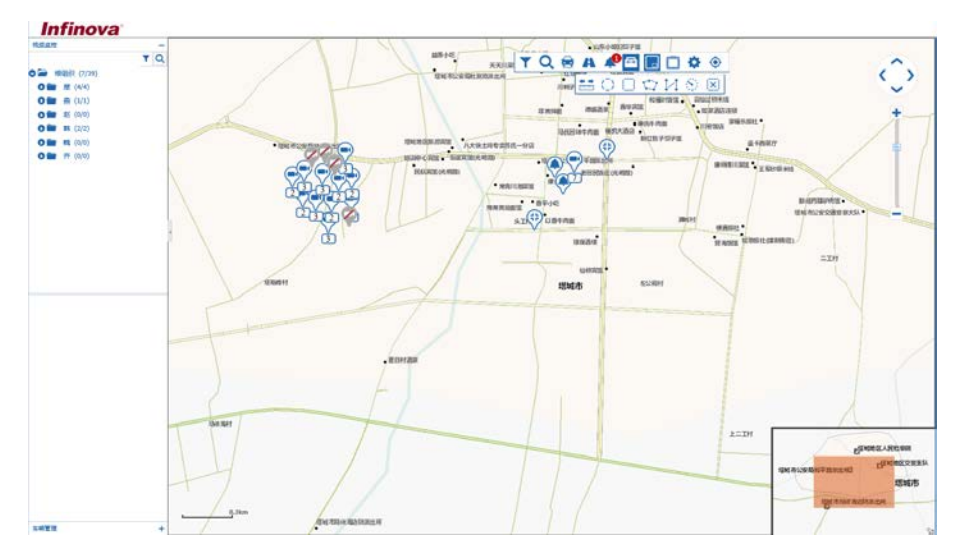

图 5-2 电子地图

左侧显示"视频监控"子系统和"车辆管理"子系统的资源组织列表;右侧显示地 图,地图上显示已添加至地图中的摄像机、卡口和报警图标。

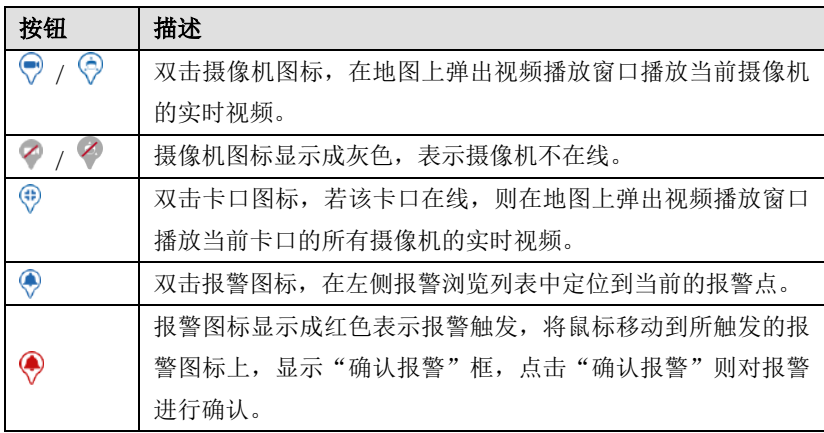

#### 资源图标与描述:

# TQ & A A **B** B D & O

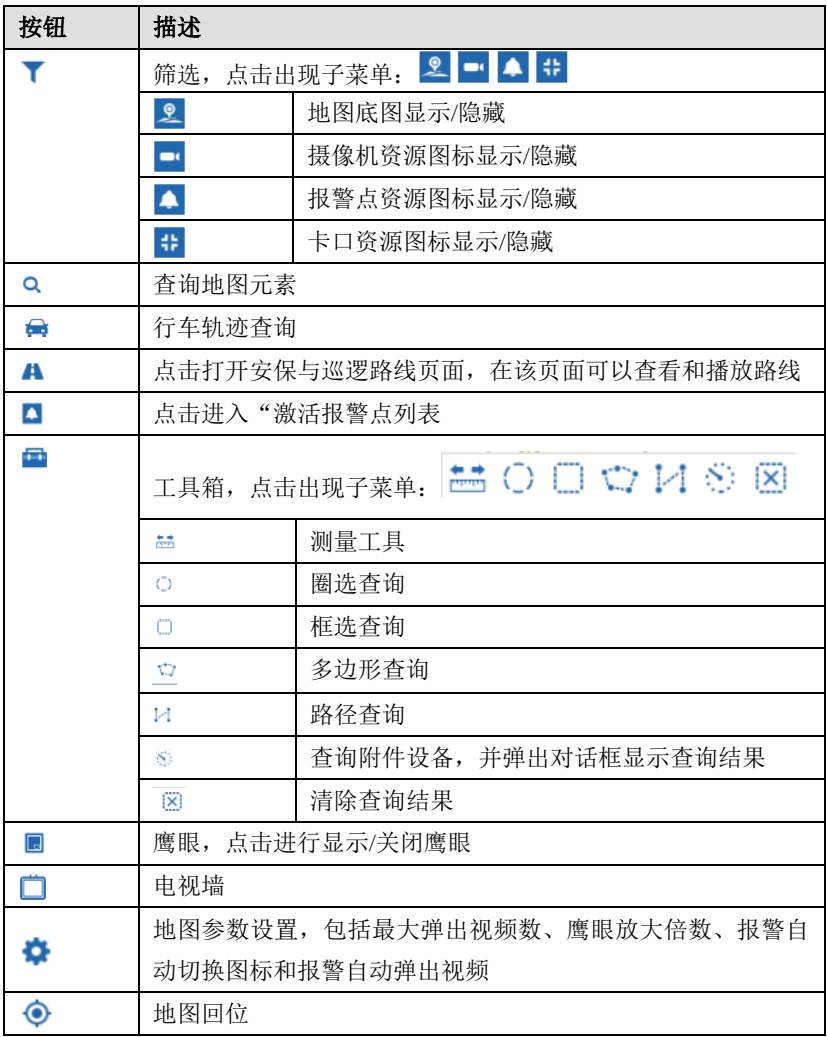

#### <span id="page-49-0"></span>**5.2.2** 在电子地图上查询信息

#### 查询地图元素

点击查询地图元素按钮 Q, 弹出"查询地图元素"对话框:

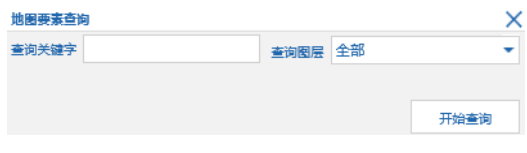

图 5-3 查询地图元素

查询关键字:输出所需查询的地图要素的关键字。

查询图层:选择所要查询的图层,可以选择全部、摄像机、报警和卡口。

设置以上信息后,点击"开始查询"讲行查询,弹出查询结果对话框:

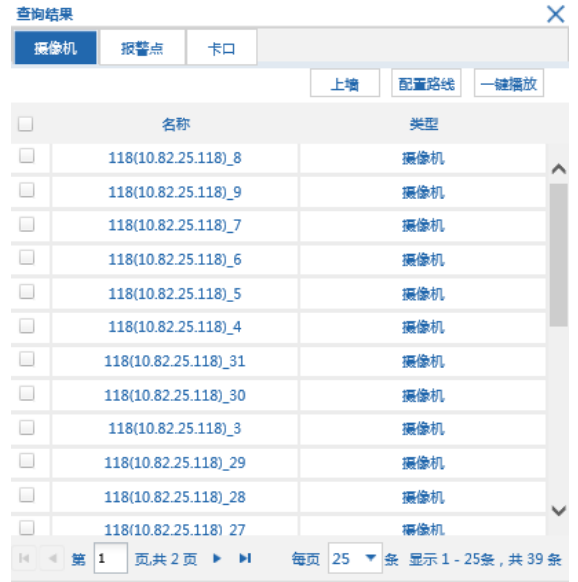

图 5-4 地图元素查询结果

您也可以通过工具箱中的圈选查询、框选查询、多边形查询和路径查询这些方式来 查询地图上的元素。

其中, 圈选查询、框选查询、多边形查询可以设置特定的面积进行元素查询; 路径 查询则是设置某个路径进行查询。

#### 行车轨迹查询

查询完成后,行车轨迹会在地图上显示。

点击行车轨迹按钮查询按钮<sup>d</sup>,弹出"行车轨迹杳询"对话框:

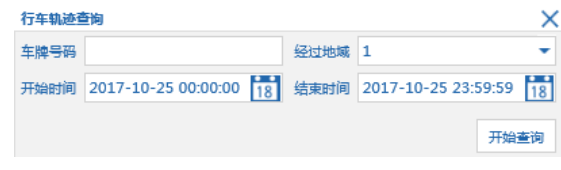

图 5-5 行车轨迹查询

设置车牌号码、经过地域、开始时间和结束时间后,点击"开始查询"进行查询, 弹出查询结果对话框:

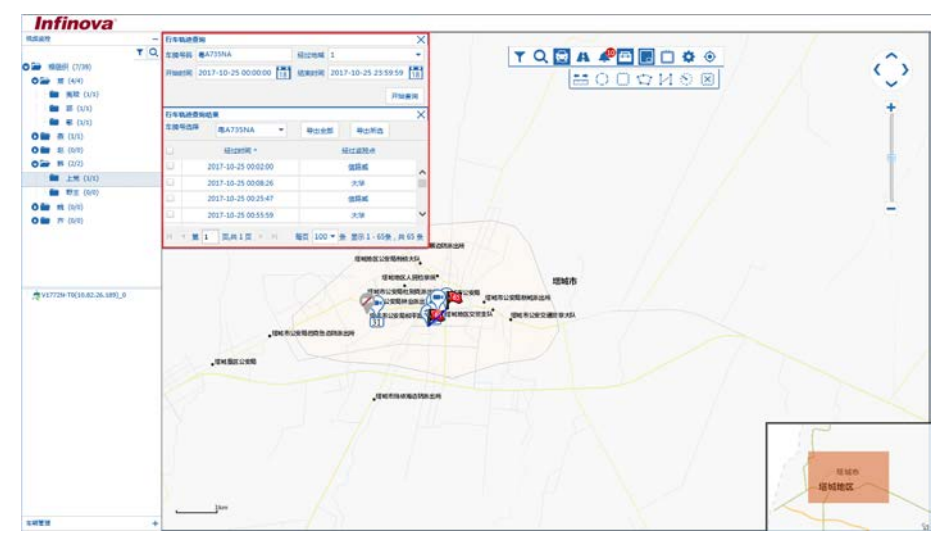

图 5-6 行车轨迹查询结果

## 测量工具

点击测量工具按钮 一,弹出"测量工具"对话框,可以选择测量面积、距离和位置 的经纬度进行测量。

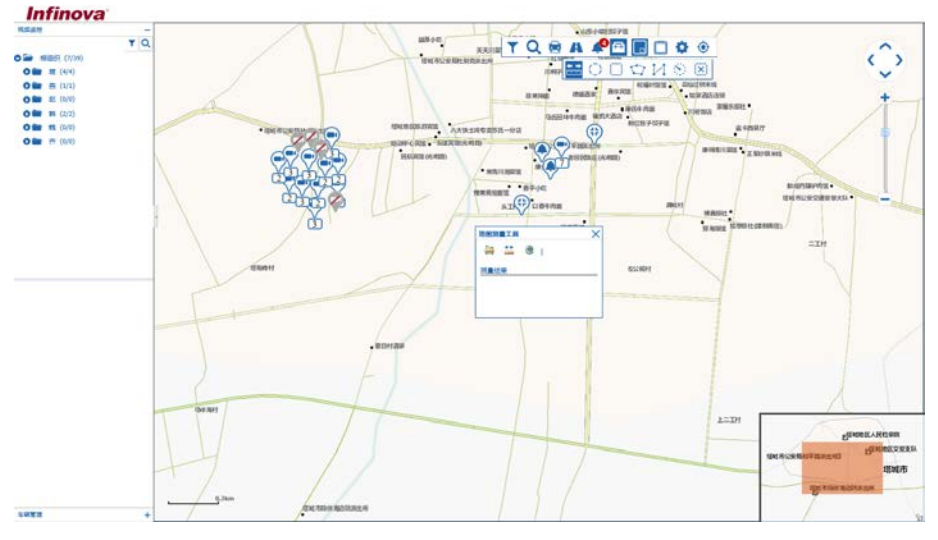

图 5-7 使用测量工具

## <span id="page-51-0"></span>**5.2.3** 在电子地图上查看视频

您可以在电子地图上进行实时监测。双击电子地图上的编码设备图标,若设备在线, 即可播放该设备的实时视频,视频窗口支持更改大小和位置。

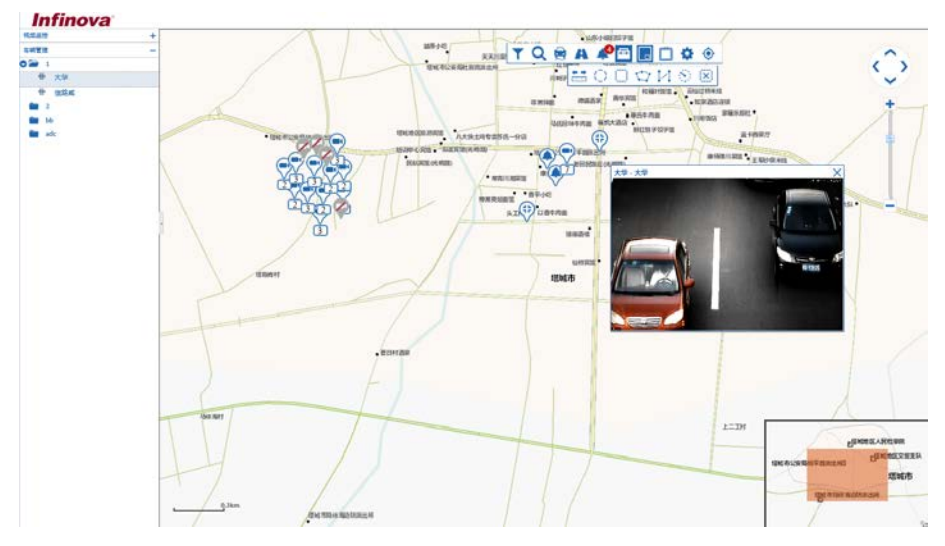

图 5-8 电子地图视频浏览

## <span id="page-52-0"></span>**5.2.4** 安保与巡逻

#### <span id="page-52-1"></span>**5.2.4.1** 配置安保与巡逻

1. 在 Web 监控端的【电子地图】页面,点击工具栏上的搜索按钮"Q"弹出 查询结果页面,点击该页面上的"配置路线"弹出"配置安保与巡逻"页面。 "配置安保与巡逻"页面中包含待选摄像机名称列表、线路列表和已选摄像机 列表。

| <b>ME FAINT</b>                |                              | <b>STRIDGE</b><br>一個協会<br>上层<br>$\frac{1}{2(100)}$<br>÷.<br>QHOE<br>п         |   |
|--------------------------------|------------------------------|-------------------------------------------------------------------------------|---|
| 収束を保与検査                        | ×<br>他路内側                    | G<br>解放<br>spared a progress<br><b>Peans</b> aver<br>18.04<br><b>KRASAR</b>   |   |
| 作出来参机名称                        | 图 日 四                        | 展像机<br>٨<br>THREE PRINTS.                                                     |   |
| 114<br>Visking(20.82.11.251).6 |                              | <b>SUBSTITE STARS BOTTLE</b><br>采集机                                           |   |
|                                | 地瓜太红                         | O MANCER-98<br>29887<br>盛み切<br>99                                             |   |
| Vishing 130 82.13.2533.3       | PT2                          | m-yannak<br>長生机<br><b><i>BRESSEN LADERS</i></b><br><b>STRAGGIOUS</b><br>まが、相談 |   |
| Visking (30.82.15.253).2       | 11                           | 采作机<br>· mail.space                                                           |   |
| Visking(10.82.13.253), 1       | ksioogi                      | 房津机<br>ę<br>вивланны .<br><b>BRRUES</b> 87-10                                 |   |
| Visking(10.82.13.255); 0       | $13 -$                       | 采染机<br>提醒用に変化機能 新大区 ●<br>AIR <sup>(2)</sup> UBTRE<br><b>JOACH</b>             | - |
| Dahua(30.82.25.117) 5          | 巴西博像的内容                      | 福泰机<br><b>IRINING</b>                                                         |   |
| Dahua(30.82.25.117); 4         | 日目                           | MANIA SUBSCRIBED.<br>usae<br>病像机                                              |   |
| Dahua(10.82.25.117).9          | 行与 議應机表群<br><b>NUMBER OF</b> | 采集机<br>$=101$                                                                 |   |
| Dahua(10.82.25.117), 2         |                              | uming *<br>業多切<br>8524041                                                     |   |
| Dahua(10.82.25.117).1          |                              | 埋城市<br>姿象症                                                                    |   |
| Dahua(10.82.25.117) 0          |                              | ▼ 条 置示1-18象; 共18象                                                             |   |
| V1772N-T0(10:82.26.189) 0      |                              |                                                                               |   |
| V6202-T00(10 82.26.177).0      |                              |                                                                               |   |
| V1772N-T0(10.82.26.198) 0      |                              | $.$ Hurza                                                                     |   |
| 195                            |                              |                                                                               |   |
| V6202-702(10.82.26.195) 0      |                              |                                                                               |   |
| V6202-TA0(10.82.26.252) 0      |                              |                                                                               |   |

图 5-9 配置安保与巡逻

2. 添加线路名称。在"配置安保与巡逻"页面中,点击线路列表中的添加按钮

" □", 在弹出的添加对话框中填写新添加线路的名字, 点击"确定"则路 线被添加到路线列表中。

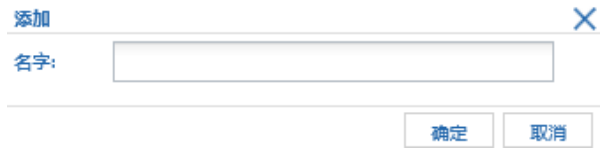

图 5-10 添加线路名称

3. 为线路添加摄像机。在线路列表中选择某个线路,从"待选摄像机列表"中选 择并拖拽摄像机到"已选摄像机列表",可以在此页面修改摄像机的预置位和 驻留时间。

说明:

- (1) 在"已选摄像机列表"中,拖拽摄像机可以调整摄像机在线路中的播放 的顺序;
- (2) 若要修改预置位,请确认所添加摄像机已开启了 PTZ 功能;
- (3) 若要删除摄像机,在"已选摄像机列表"中选择摄像机,点击删除按钮  $\alpha \Box$
- (4) 在"线路列表",双击线路名称可以直接修改线路名称,修改完成后点击 保存按钮;
- (5) 在"已选摄像机列表",双击摄像机名称可以直接修改摄像机名称,修改 完成后点击保存按钮。

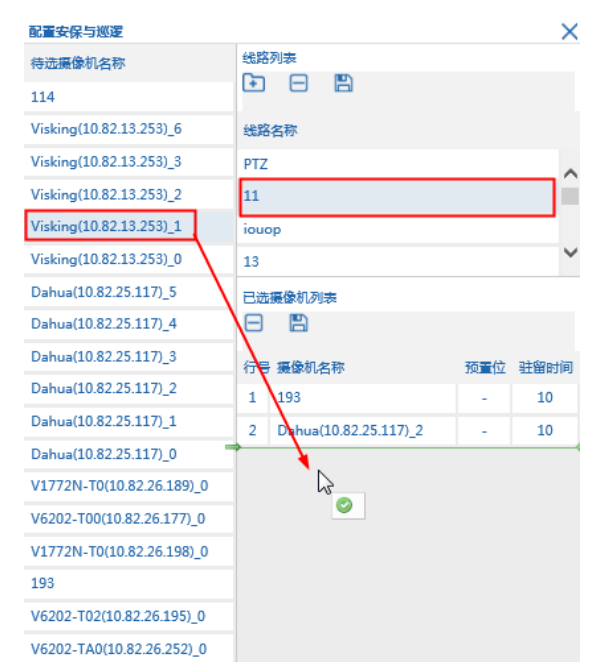

图 5-11 为线路添加摄像机

4. 添加完成后,点击保存按钮" - " 讲行保存。

#### **5.2.4.2** 操作安保与巡逻

<span id="page-54-0"></span>1. 在 Web 监控端的【电子地图】页面,点击工具栏上的安保与巡逻路线按钮

 $\overline{\mathbf{A}}$ , 弹出"安保与巡逻"页面。在"安保与巡逻"页面中,可以对路线 进行自动播放和手动播放。

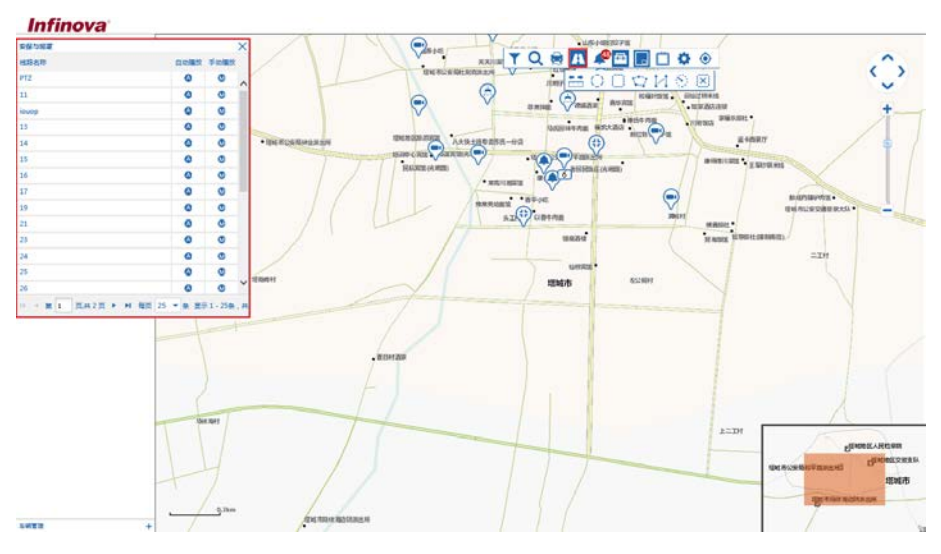

图 5-12 安保与巡逻页面

2. 在"安保与巡逻"页面中,选择某一路线,点击自动播放按钮" <sup>(2)</sup>"或者手 动播放按钮" , 则页面弹出视频播放页面, 按照该线路摄像机的顺序播放 摄像机视频。

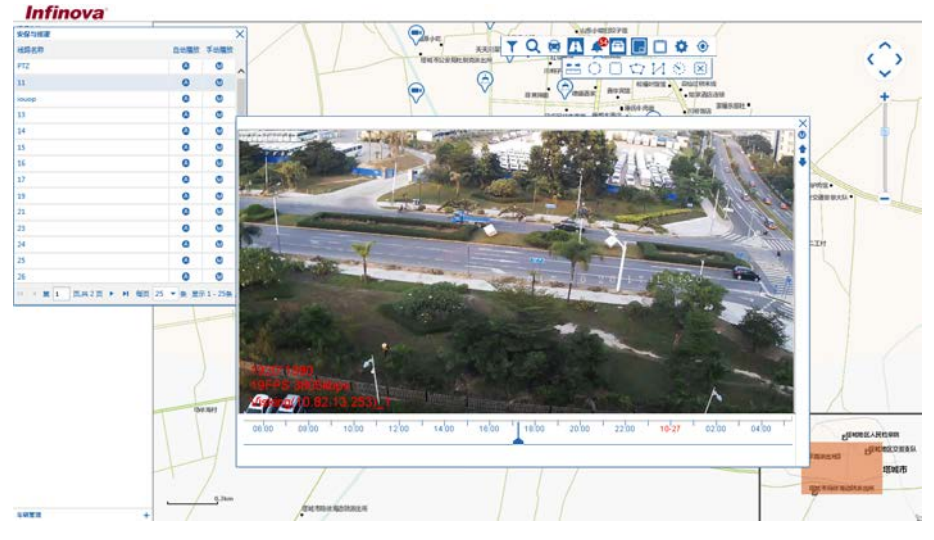

图 5-13 播放路线视频

3. 将鼠标置于摄像机视频播放窗口上,窗口右上方出现视频操作工具栏 **,■ 支 ■ ● ■ ■ M ■**, 从左至右分别为: 全频播放、PTZ 控制、音 频广播、语音、分段回放、录像、主副码流切换、暂停播放。

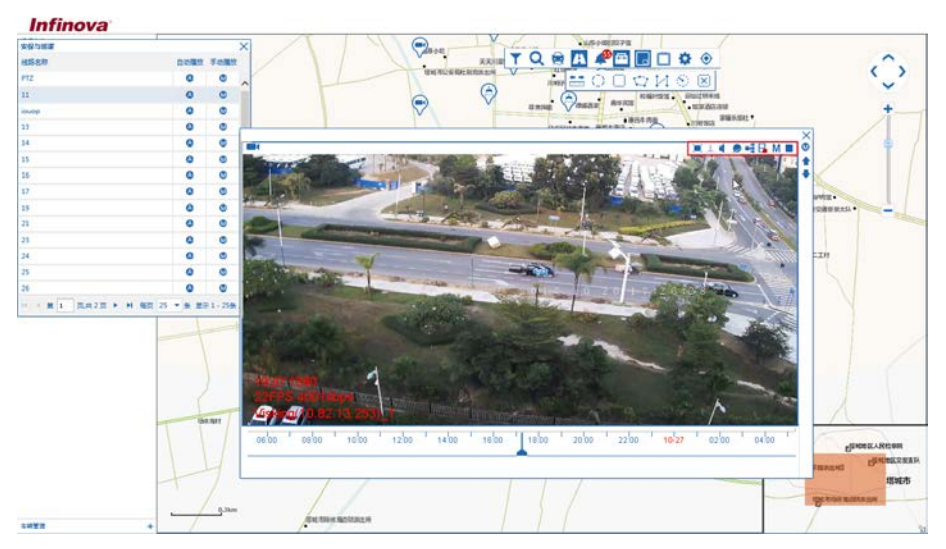

图 5-14 视频播放工具栏

#### <span id="page-56-0"></span>**5.2.5** 在电子地图上操作电视墙

您可以在电子地图中打开浮动电视墙进行视频切换。

在电子地图中,占击工具栏中的电视墙按钮□即可打开浮动电视墙列表,在下拉列 表中选择某一列,则在电视墙上播放该列表的视频。

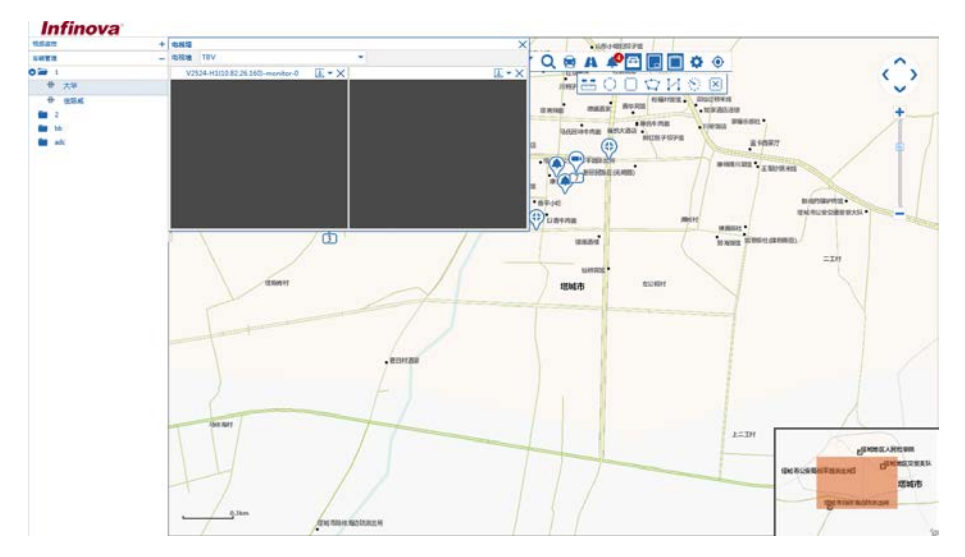

图 5-15 在电子地图中打开电视墙

您可以直接拖动地图上的摄像机图标或者左侧资源树中的摄像机到浮动电视墙中 进行视频切换,也可以在电视墙上进行分屏操作。

此外,您还可以通过键盘对电视墙画面进行切分屏和切换视频的操作,具体请参见 "5.2.4 通过键盘切换视频"。

说明:对电视墙进行操作前,请确保电视墙已经正确配置并绑定了解码通道。

播放实时视频:在左侧资源列表中,选择摄像机并拖拽到电视墙某个通道上,即可 在电视墙通道对应的解码器窗口播放该摄像机的实时视频,同时在电视墙页面可以看到 当前正在播放的摄像机通道名称。

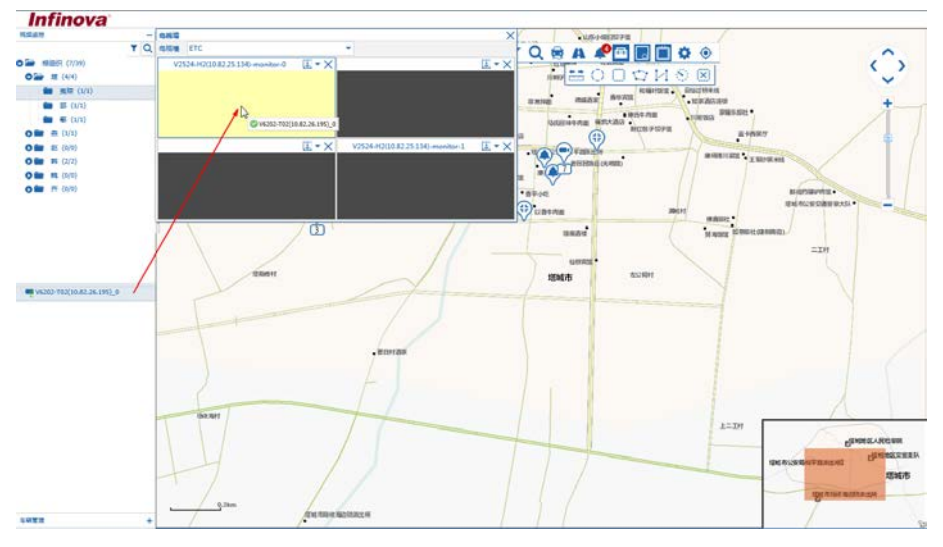

图 5-16 电视墙播放视频

切分屏: 电视墙的每个通道都支持分屏操作,点击电视墙通道右上方的分屏按钮 ,根据需要选择 1/4/9/16 分屏即可。

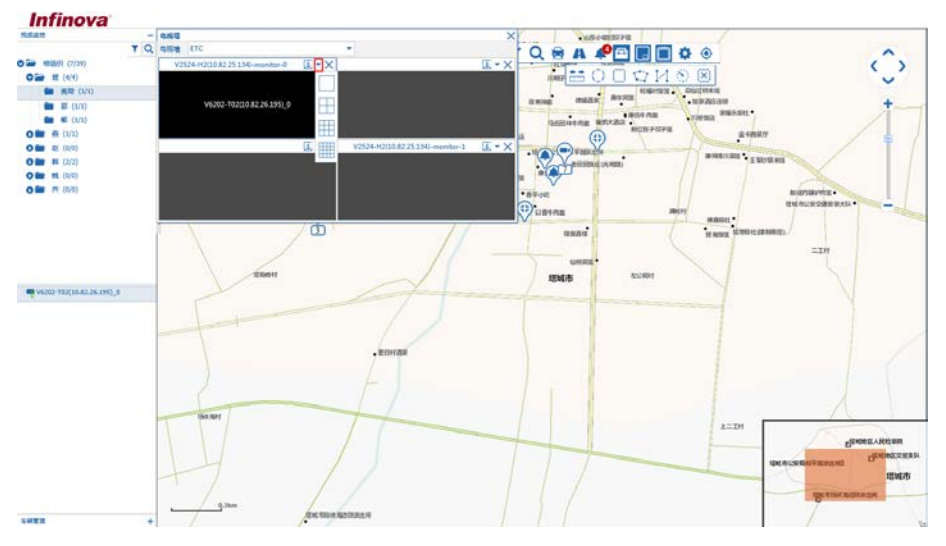

图 5-17 切分屏

#### <span id="page-58-0"></span>**5.2.6** 查看报警

系统支持在电子地图页面查看和确认报警。

在电子地图页面的左侧资源树中,可以查看当前被激活的报警点,左侧资源树报警 点状态与描述如下:

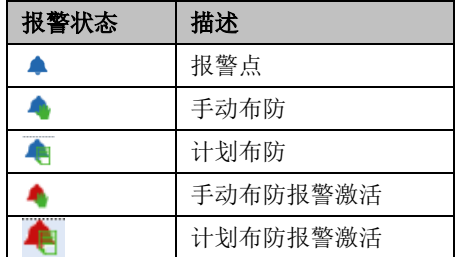

定位报警点:双击被激活的报警点,则定位到电子地图中对应的报警点位置。

确认报警:定位到需要确认的报警点后,将鼠标置于报警点上,弹出"确认报警" 菜单,点击"确认报警"则对该报警进行确认。

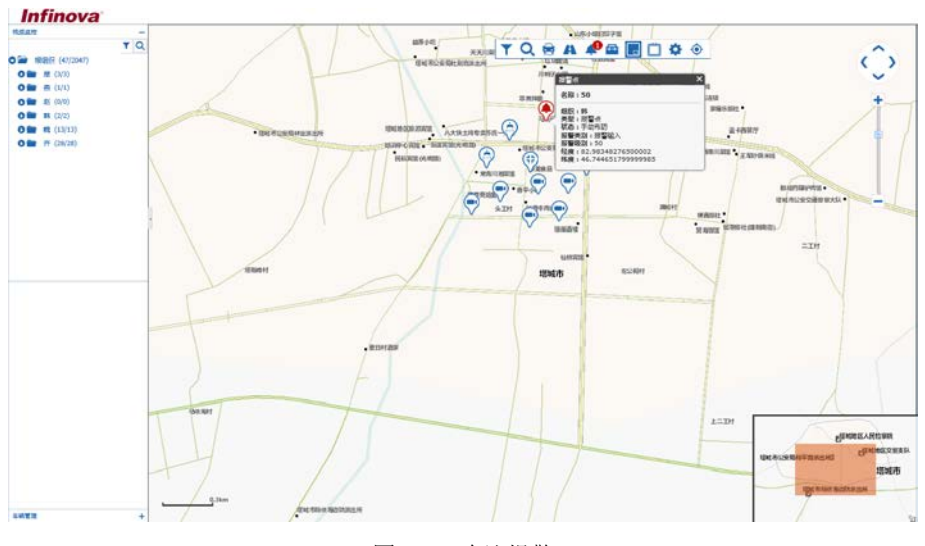

图 5-18 确认报警

报警日志: 点击页面工具栏上的报警按钮 ▲ (图标右上角的数字表示当前被激活 的报警数), 弹出当前被激活报警点列表, 该页面包含"时间"和"报警名称", 点击页 面右上角的关闭按钮 / 则关闭被激活报警点列表。

| 一 素质凝聚高剂素<br>机焦点度<br><b>NAMES OF STREET</b><br><b><i><i><u>AND LIKE</u></i></i></b><br>55387<br><b>O</b> vast<br>$(9)$ 82<br>TQ<br>TO & A PO DO 4 0<br>O 二 照相 (47/2047)<br><b>THE RIZE GREATER IS N</b><br>提替法数<br><b>STR</b><br>O 编 单 (3/3)<br>50<br>2017-10-31 16:20:00<br>o<br>O 图 图 (1/1)<br><b>REPORT AND RESIDENT</b><br>many Avenue<br><b>四期開</b><br>O 编 新 (0/0)<br>$\blacksquare$<br>TOWNS PESSED.<br>$\bullet$ $\bullet$ $\bullet$ $\bullet$<br>$-0.05478$<br><b>OB B</b> (2/2)<br><b>NICSI PSPE</b><br><b>BARE ARRESTS OF</b><br>O 图 10 (13/13)<br>$A + B B T$<br>$\bigcirc$<br>×<br><b>THE REPORT OF</b><br>O By 7F (28/26)<br><b>BRESSE</b> LEGGARE<br>Ģ<br>$\bigotimes_{n=1}^{n}$<br><b>Robins</b><br><b>REPORTED</b><br>· MAILNER<br>Θ<br><b>TELEP</b><br>supplayed a<br><b>単純単位変更連結要決定●</b><br>Θ<br>$\beta$ .<br>20011<br>$\mathbb{C}^n$<br>mitter.<br>NAMES SERVED BEFORE<br><b>IBIBIDE</b><br>$\Box \text{D}$<br>uenas!"<br><b>ASSIGNE</b><br>提城市<br>$-$ <i>BEHTAR</i><br>AND NAT<br>$L = D!$<br><b>ARMEEARCHE</b><br>接触表达变换解带器地击相连<br><b>QCRTIST NAMES OF</b><br>5.3km.<br><b><i><b>OKSUARNISSER</b></i></b> | Infinova |  |  |  |  |                  |
|----------------------------------------------------------------------------------------------------|----------|--|--|--|--|------------------|
|                                                                                                    |          |  |  |  |  |                  |
|                                                                                                    |          |  |  |  |  |                  |
|                                                                                                    |          |  |  |  |  |                  |
|                                                                                                    |          |  |  |  |  |                  |
|                                                                                                    |          |  |  |  |  |                  |
|                                                                                                    |          |  |  |  |  |                  |
|                                                                                                    |          |  |  |  |  |                  |
|                                                                                                    |          |  |  |  |  |                  |
|                                                                                                    |          |  |  |  |  |                  |
|                                                                                                    |          |  |  |  |  |                  |
|                                                                                                    |          |  |  |  |  |                  |
|                                                                                                    |          |  |  |  |  | -                |
|                                                                                                    |          |  |  |  |  |                  |
|                                                                                                    |          |  |  |  |  |                  |
|                                                                                                    |          |  |  |  |  |                  |
|                                                                                                    |          |  |  |  |  |                  |
|                                                                                                    |          |  |  |  |  |                  |
|                                                                                                    |          |  |  |  |  |                  |
|                                                                                                    |          |  |  |  |  |                  |
|                                                                                                    |          |  |  |  |  |                  |
|                                                                                                    |          |  |  |  |  |                  |
|                                                                                                    |          |  |  |  |  |                  |
|                                                                                                    |          |  |  |  |  |                  |
|                                                                                                    |          |  |  |  |  |                  |
|                                                                                                    |          |  |  |  |  |                  |
|                                                                                                    |          |  |  |  |  |                  |
|                                                                                                    |          |  |  |  |  |                  |
|                                                                                                    |          |  |  |  |  |                  |
|                                                                                                    |          |  |  |  |  |                  |
|                                                                                                    |          |  |  |  |  | <b>TEMMORRER</b> |
|                                                                                                    |          |  |  |  |  | 项域市              |
|                                                                                                    |          |  |  |  |  |                  |
|                                                                                                    |          |  |  |  |  |                  |
| 日明宮田                                                                                                    |          |  |  |  |  |                  |

图 5-19 报警日志

## <span id="page-59-0"></span>**5.2.7** 设置地图参数

点击页面工具栏上的设置按钮 •; 进入地图配置页面。

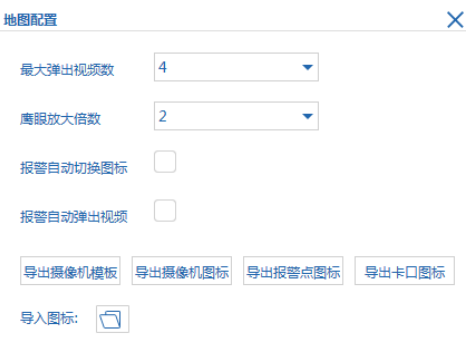

图 5-20 配置电子地图参数

最大弹出视频数: 可设置为 1、2、4 和 8 个视频数, 默认为 4。 鹰眼放大倍数: 可设置为 1/2/3/4/6/8/10, 默认为 2。

报警自动切换图标: 勾选此项,表示发生报警时,如果当前正在电子地图页面,则 可以自动切换到地图上相应的报警点位置,默认为未勾选。

报警自动弹出视频: 勾选此项,表示发生报警时,如果当前正在电子地图页面,则 系统自动在地图的视频窗口上弹出联动的摄像机视频, 默认为未勾选。

导出摄像机模板:点击该按钮,可以将摄像机模板导出到本地。

导出摄像机图标:点击该按钮,可以将摄像机图标信息导出到本地。

导出报点源图标: 点击该按钮, 可以将报警点图标信息导出到本地。

导出卡口图标:点击该按钮,可以将卡口图标信息导出到本地。

导入资源: 点击打开按钮 , 可以本地资源导入到系统。

## <span id="page-61-0"></span>**6 PGIS**地图配置与操作

PGIS 地图配置和操作与 GIS 地图的配置操作类似,具体请参见"5 GIS 地图配置与操 作"的描述。

## <span id="page-62-0"></span>**7** 子系统操作

## <span id="page-62-1"></span>**7.1** 视频监控

在 V2211D 的 Web 监控端, 点击【视频监控】进入视频监控子系统页面, 视频监控 子系统的具体操作请参见相关的说明文档。

说明:若在配置端中未关联视频监控子系统的用户,点击【视频监控】将进入视频 监控子系统的登录页面,此时通过视频监控子系统的用户名和对应的密码即可登录视频 监控子系统页面。若要关联子系统用户,请参见"4.3.2.4 关联子系统用户"。

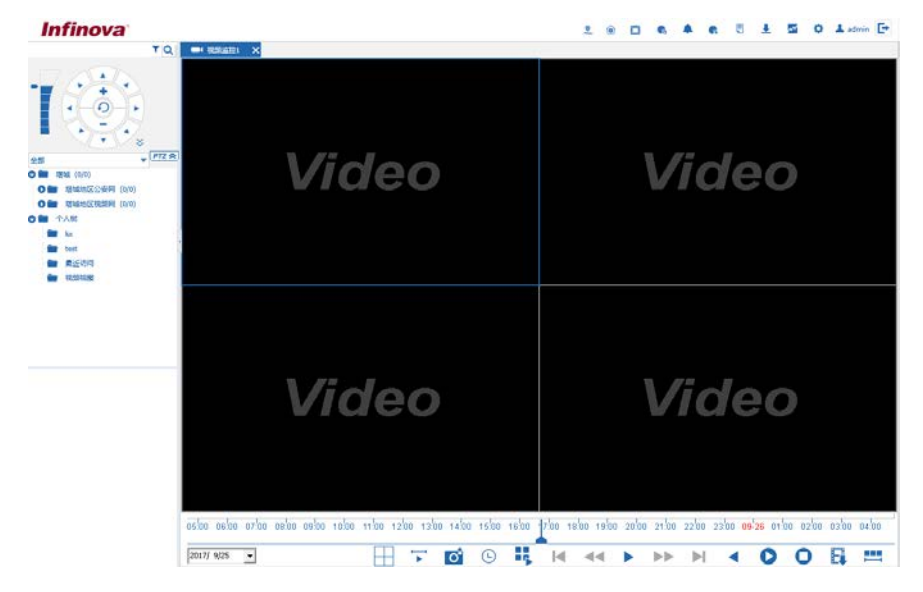

图 7-1 视频监控子系统

#### <span id="page-62-2"></span>**7.2** 车辆管理

在 V2211D 的 Web 监控端,点击【车辆管理】进入车辆管理子系统页面,车辆管理 子系统的具体操作请参见相关的说明文档。

说明:若在配置端中未关联车辆管理子系统的用户,点击【车辆管理】将进入车辆 管理子系统的登录页面,此时通过车辆管理子系统的用户名和对应的密码即可登录车辆 管理子系统页面。若要关联子系统用户,请参见"4.3.2.4 关联子系统用户"。

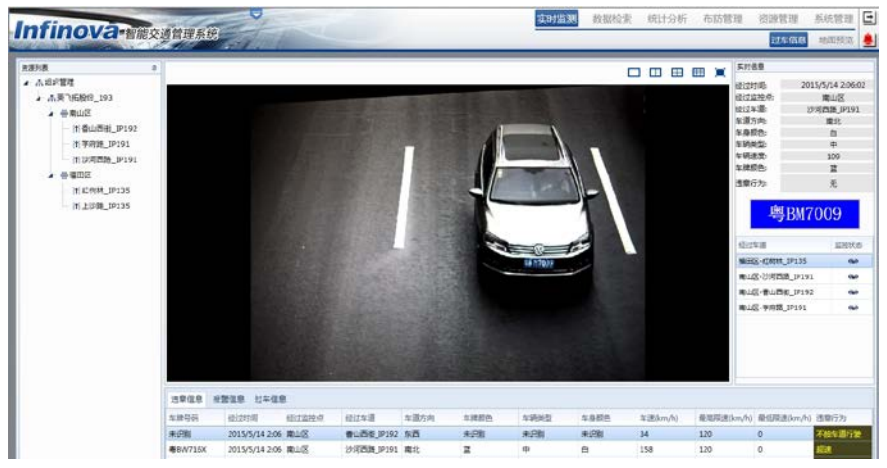

图 7-2 车辆子系统

## <span id="page-64-0"></span>**8** 日志管理

在 V2211D 的 Web 监控端,点击【日志】讲入日志管理页面,在该页面可以管理操 作日志和系统日志。

#### 检索操作日志:

在"日志类型"下拉框中选择"操作日志",设置开始和结束时间,在"类型"下 拉框中选择全部或者指定的日志类型,点击"搜索",可以搜索所设置的时间段内对应 类型的操作日志信息。

说明: 在"用户名"栏中填入需要搜索的用户名,可以搜索指定用户在所设置的时 间段内的操作日志信息。

| 日本開催                         |                             |                            |              |        |                      |   |       |             |                     |
|------------------------------|-----------------------------|----------------------------|--------------|--------|----------------------|---|-------|-------------|---------------------|
| 日志記型 操作日志                    | $-$ Hai 2016-10-28 00:00:00 | 18 AUR 2016-10-28 15:52-06 | 18 用户名       |        | 类型 所有关型              | ٠ | 中国    | <b>FREE</b> |                     |
| 页#2页 ▶ M<br>第 1<br>$(4 - 4)$ |                             |                            |              |        |                      |   | 每页 25 |             | ▼ 基数据 型示1-25基,共49 基 |
| 时间                           | 主要类型                        | 次要类型                       | 操作结果         | 用户名    | 所名                   |   |       |             |                     |
| 2016-10-28 15:48:34          | 会适管理                        | 望快                         | <b>Suite</b> | admin  | IP:10.82.13.12 强得成功  |   |       |             | $\curvearrowright$  |
| 2016-10-28 15:47:32          | 会话管理                        | 追出                         | 成功           | admin. | IP:10.82.13.12 退出成功  |   |       |             |                     |
| 2016-10-28 15:22:28          | 公所管理                        | 25                         | 成功           | admin  | IP:10.82.13.12 登录成功  |   |       |             |                     |
| 2016-10-28 14:17:34          | 会诉管理                        | 登録                         | 感动           | admin. | IP:10.82.10.23 望夢成功  |   |       |             |                     |
| 2016-10-28 13:18:07          | 会诉管理                        | 通定                         | 成功           | admin. | IP:10.82.25.61 退出成功  |   |       |             |                     |
| 2016-10-28 13:11:37          | 会议管理                        | 望後                         | 成功           | admin  | IP:10:82.25.61 登录或功  |   |       |             |                     |
| 2016-10-28 13:13:35          | 会话管理                        | 通出                         | 8225         | admin  | IP:10.82.25.61 退出成功  |   |       |             |                     |
| 2016-10-28 13:12:30          | 会话管理                        | 製造                         | 成功           | admin  | IP108225.61 警導成功     |   |       |             |                     |
| 2016-10-28 11:56:45          | 会适管理                        | 装备                         | 58           | admin  | IP:10:82:13:241 登录成功 |   |       |             |                     |
| 2016-10-28 11:55:24          | 会适管理                        | 通出                         | 5525         | admin. | IP:10.82.13.92 退出成功  |   |       |             |                     |
| 2016-10-28 11:54:22          | 会适管理                        | 透出                         | 55%          | admin  | IP:10.82.13.241 遗出成功 |   |       |             |                     |

图 8-1 操作日志

#### 检索系统日志:

在"日志类型"下拉框中选择"系统日志",设置开始和结束时间,点击"搜索", 可以搜索所设置的时间段内对应类型的系统日志信息。

说明: 在"IP 地址"栏中填入需要搜索的设备 IP 地址,可以搜索指定设备在所设 置的时间段内的系统日志信息。

| $\overline{m}$ 7016-10-25 00:00:00<br>日志思型 系统日志 |               | 18 明年 2016-10-28 15:52:06 18 10 10 12 | 変素           | 导出                         |
|-------------------------------------------------|---------------|---------------------------------------|--------------|----------------------------|
| 14 年第1<br>页共1页 1                                |               |                                       |              | ▼ 多数据 里示1-1条. 共1条<br>每页 25 |
| 刺菌                                              | 对象类型          | 刘象各称                                  | PISHP        | 801                        |
| 2016-10-27 09:09:54                             | <b>SERVER</b> | PMS                                   | 10.82.13.150 | 服务信动                       |
| 2016-10-27 09:07:48                             | <b>SERVER</b> | <b>PMS</b>                            | 108213150    | 股务停止                       |
| 2016-10-27 08:52:32                             | <b>SERVER</b> | PMS                                   | 108218150    | 服务房切                       |
| 2015-10-25 14:03:21                             | <b>SERVER</b> | PMS                                   | 108213150    | 授务作动                       |
| 2016-10-25 10:45:39                             | <b>SERVER</b> | PMS                                   | 10.82.13.150 | 民务停止                       |

图 8-2 系统日志

导出日志:检索到日志后,点击"导出"则将检索到的日志全部导出到本地计算机。

制造商:深圳英飞拓科技股份有限公司 地址:深圳市龙华新区观澜高新技术产业园 (518110) 垂询请致电:

- 美国:1-732-355-9100 香港:852-27956540
- 深圳:0755-82873400 上海:021-51502788
- 北京:010-88571860 重庆:023-67865560
- 西安:029-88327562
- http://www.infinova.com.cn www.infinova.com